\* ~2次元構造解析を実習~ \*

\*\*\*\*\*\*\*\*\*\*\*\*\*\*\*\*\*\*\*\*\*\*\*\*\*\*\*\*\*\*\*\* 無断のコピー・転載・配布等は禁止

\*\*\*\*\*\*\*\*\*\*\*\*\*\*\*\*\*\*\*\*\*\*\*\*\*\*\*\*\*\*\*\* 2009年発行、2020年改訂版 \* FEM構造解析がわかる本 \* [著者]算生会 黒田 英夫

 筆者は2000年に算生会を設立し、多数のFEM(有限要素法)解析ソフトを安価に 販売してきました。それらのソフトを販売してきてわかったことは、FEM解析の基本がわ からないためにソフトを実用できない人がかなり多くみえるということです。FEM解析は 非常に有用なので、その基本がわからないためにソフトを実用できないことは大変もったい なく、それらの方の技術力としても惜しいことです。そこで、FEM解析の内、最も利用さ れている構造解析について、根本からわかる本を著述することにしました。また、できるだ け多くの人に学習いただけるよう、本書を無料で提供することにしました。

 本書では2次元構造解析について実習します。使用するソフトはパソコンWindows用で、 インターネットのVectorサイトから試用版として無料で入手できます。ソフトの入手には インターネット環境が必要ですので、ご承知おきください。

 本書により、多くの方が構造解析の基礎技術を習得し、気軽に実用できるようになること を願っています。

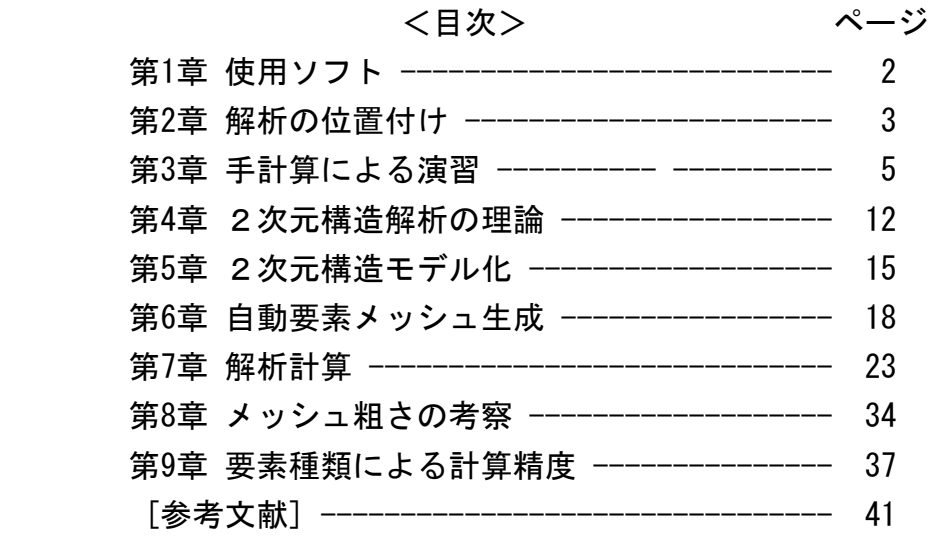

第1章 使用ソフト

 インターネットのベクターのサイトに掲載している「2次元構造解析セット」を使用しま す。試用版は無料ですので、下記のURLからダウンロードし、インストールしてください。 詳細はソフトに同梱のReadme.txtを参照してください。また、ソフトには説明書も付属して います。

1)ダウンロードのURL

http://www.vector.co.jp/soft/winnt/business/se444068.html

2)パソコン環境

Windows XP、Vista、7

3)ソフトの概要

 汎用的な2次元構造解析を行なうソフトで、有限要素法により弾性強度を解析します。 平面応力、平面歪み、板の曲げ、および軸対称体の4種類の問題タイプに対応します。

 本セットは、「2次元構造解析」と「FEM断面データ」の2本のソフトから構成され ています。「FEM断面データ」ソフトは、断面構造について、四角形8節点要素の自動 メッシュ生成を行なうものです。「2次元構造解析」ソフトでは、その生成された断面 データを使用します。詳細は説明書をご覧ください。

4)試用版の制約

試用では、正規版に比べて次の機能が省かれています。

- ①「2次元構造解析」ソフトで省かれた機能
	- a)「板の曲げ」の解析 b)「軸対称体」の解析
	- c)大変形の計算 d)等高線の作画
- ②「FEM断面データ」ソフトで省かれた自動メッシュ機能 a) 放射メッシュ b) 四辺メッシュ c) 放射四辺メッシュ 注)「XYメッシュ」のみ動作します。

 また、試用では起動の度にパスワード入力画面が表示されますが、何も入力しなくて構 いません。

第2章 解析の位置付け

 コンピューターで解析を行なうと、計算自体にはエラーがないため、計算結果が絶対のよ うに思い込んでしまう人がいます。そこで、解析とは何かいうことを根本に戻って考えてみ る必要があります。

 図2-1に実物等と解析の関係を示します。同図で、先ず対象となる実物があり、解析とは 実物の挙動を予測することです。しかし、解析で使用するモデルは、実物全体ではなく、 実物の一部分になります。そのため、実物全体からどの部分を解析モデルにするかが重要な 問題です。また、解析モデルにするには必ず近似化が伴ないます。この近似化とは、モデル 境界の拘束条件や荷重条件を設定する際に生じます。さらに、構造形状を簡略化することに よっても生じます。そのような近似化が避けられないため、実物と解析モデルとの間には 必ず誤差があります。そのことを十分認識して、解析結果を実用していくことが肝要です。

 それでは、実物と解析との誤差を把握するには、どうすればよいのかということになりま す。それは、実験検証によるしかありません。ただし、すべての解析について実験検証しな ければならないということではなく、破損すると致命傷になりかねない重要部品等を選択し て検証すればよいです。また、類似品の検証データがあれば代用も可能です。

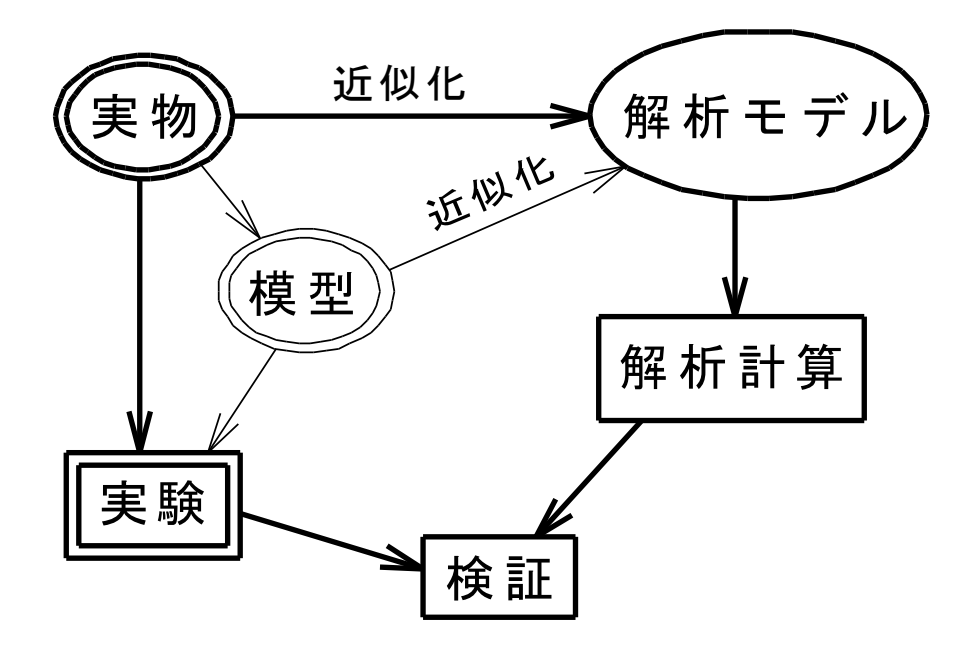

図2-1 実物等と解析との関係

 実験検証とは、実物または模型を使って実験を行ない、変位や応力などを計測して解析結 果と比較することです。実物で実験できれば最もよいですが、実物では大き過ぎたり、費用 がかかり過ぎたりする場合には、その何分の1、あるいは部分だけの模型を製作して実験し ます。図2-2に変位や応力の計測説明を示します。同図のように、変位は接触式または非接触 式の変位センサーを用いて計測できます。また、応力は歪ゲージを用いて計測できます。こ こで注意しなければならないのは、実験の計測にも誤差があり絶対ではないということす。 それでも、その誤差は計測方法によりどれぐらいか推定できるので、解析結果を検証するこ

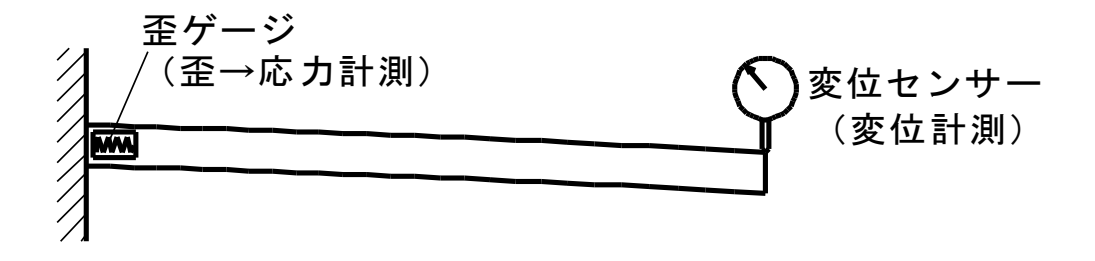

図2-2 変位や応力の計測説明

 それでは、解析結果の誤差がどれくらいであれば実用できるのでしょうか。これは、それ ぞれの場合により異なるので一概に断定できません。また、上述のように実験結果にも誤差 がありますので、どれが真の値かという問題もあります。そこで、仮に真の値がわかってい るとして、それに対する解析結果の誤差ということで大まかな目安を述べさせていただきま す。通常、誤差が5%以下ならば問題なく実用できます。もし誤差が3%以下ならば理想的 ですし、誤差が1%以下ならば異常によく合っていると言えます。また誤差が10%以下は 実用可能範囲と考えます。要するに、誤差の状況を把握できていれば、その誤差を考慮に入 れて実用できるということです。たとえ誤差が20%あったとしても、それが真の値より大 きい方か小さい方かに決まっていて、いつも20%程度あるのであれば、それを考慮して問 題なく実用できます。このように解析と実験の検証データを蓄積することが解析結果を実用 する上で非常に大切なことです。逆に実験検証が全くなされていない解析結果は、それだけ を信用して実用すると不具合を生じる危険があります。

第3章 手計算による演習

 有限要素法を身体で実感するには、自分で計算式を導き、手計算により解いてみることが 一番です。計算式を頭で理解することは可能ですが、手計算で解いてみると、「なるほど そういうことか」と理解が深まります。そこで、本章では線分要素を用いるトラス構造解析 の計算式と簡単な演習問題を示します。読者の方は、3.2節で計算式を自分で紙に書いて展開 してください。そして、3.3節で実際に電卓を用いて演習問題の計算を行ない、解を確かめて ください。

- 注)本書は四角形要素を用いる2次元構造解析を主体にしています。ただ手計算で解を 求めるには、四角形要素の構造解析では複雑になり過ぎるため、線分要素のトラス構造 解析を取り上げました。
- 3.1 トラスの有限要素法解析

 有限要素法は、対象を有限個の要素に分割し、要素毎にその節点変数に関する方程式を 作成し、それを合わせて要素全体の方程式として解く解析方法です。個別要素の方程式は 先ず各要素の座標で表わし、それを全体の共通座標に変換して全体の方程式に合成します。

 ここでは、図3-1に示す線分2節点要素を 使用します。この線分2節点要素は、有限 要素の内で最も簡単な要素であり、1つの 部材に相当します。同図に示すように、 線分の両端に2つの節点があり、線分要素 どうしは、節点を共有して連結されます。

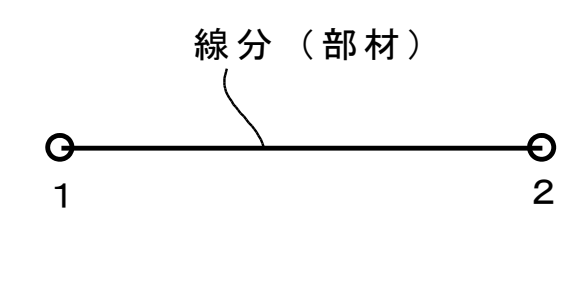

図3-1 線分2節点要素

トラスとは、部材間の節点が回転自由に

 接続されている構造のことです。このトラスを解析する場合の線分2節点要素を図3-2に示 します。

図3-2において、部材座標系を×B 、γBで、全体座標系を×、γで表わし、部材座標系と 全体座標系とのなす角をpとします。また、各座標軸方向の変位をそれぞれ uB、 vB、 u、 vとし、同様に力をfB、gB、f、gとします。ただし、トラスにおいては、各部材は軸力 fBしか伝達しないので、gBは0です。線分要素の節点における各値は、節点番号を添え字 して表現します。さらに、部材の物性値として、ヤング率をE、断面積をAとします(比重 量γは本章では無視)。部材の長さは、節点座標から計算しますが、Lで表わします。部材 における力と変位の関係式は、次のようになります。

$$
f_{B1} = (EA/L) (u_{B1} - u_{B2}) \tag{3-1}
$$

$$
f_{B2} = (EA/L) (u_{B2} - u_{B1})
$$
 (3-2)

注)これらの式の最終項(uBj-uBj)は両節点変位の差、すなわち歪を意味します。

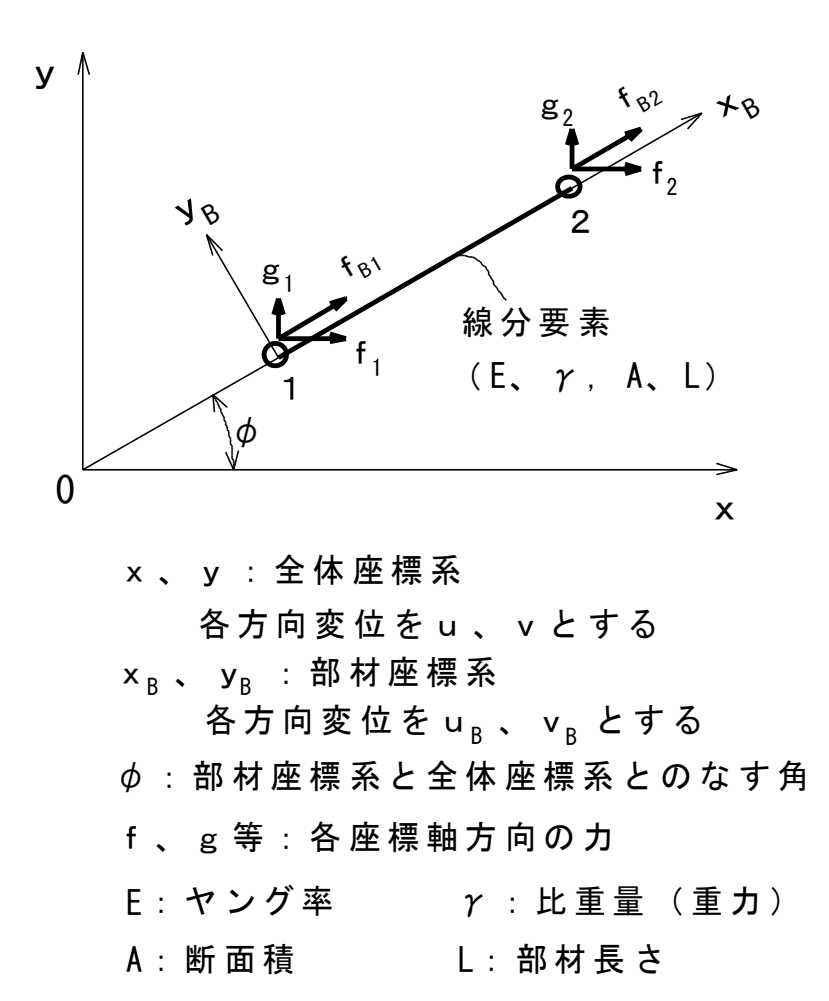

# 図3-2 トラス用の線分要素

ここで、以下の各式により、ベクトル{U $_{\text{eB}}$ }、{U $_{\text{e}}$ }、{F $_{\text{eB}}$ }、{Fe}、および行列 [KeB]、[T]を定義します。ただし、[KeB]は部材座標系における線分要素の剛性マトリッ クスで、それを全体座標系に変換したものを[Ke]とします。また、行列[T]は座標変換 マトリックスです。なお、(1-3)式において0である vB1等の要素を入れたこと、および (1-7)式において全要素が0の行や列を入れたのは、全体座標との変換計算の便を考慮した からです。

$$
\begin{pmatrix}\n\mathbf{U}_{\mathbf{e}} \\
\mathbf{U}_{\mathbf{B}}\n\end{pmatrix} =\n\begin{pmatrix}\n\mathbf{u}_{\mathbf{B1}} \\
\mathbf{V}_{\mathbf{B2}} \\
\mathbf{U}_{\mathbf{B2}}\n\end{pmatrix}
$$
\n(3-3)\n  
\n
$$
\begin{pmatrix}\n\mathbf{U}_{\mathbf{e}} \\
\mathbf{U}_{\mathbf{B2}} \\
\mathbf{U}_{\mathbf{B1}} \\
\mathbf{U}_{\mathbf{B2}}\n\end{pmatrix}
$$
\n(3-4)

$$
\begin{aligned}\n\left\{\n \mathbf{F}_{\mathbf{e}\mathbf{B}}\n \right\} &= \begin{pmatrix}\n \mathbf{f}_{\mathbf{B1}} \\
 \mathbf{g}_{\mathbf{B1}} \\
 \mathbf{f}_{\mathbf{B2}} \\
 \mathbf{g}_{\mathbf{B2}}\n \end{pmatrix}\n\end{aligned}\n\tag{3-5}
$$
\n
$$
\left\{\n \mathbf{F}_{\mathbf{e}}\n \right\} = \begin{pmatrix}\n \mathbf{f}_{1} \\
 \mathbf{g}_{1} \\
 \mathbf{f}_{2} \\
 \mathbf{g}_{2}\n \end{pmatrix}\n\tag{3-6}
$$

$$
[\kappa_{\text{eB}}] = \begin{bmatrix} \text{EA/L} & 0 & -\text{EA/L} & 0 \\ 0 & 0 & 0 & 0 \\ -\text{EA/L} & 0 & \text{EA/L} & 0 \\ 0 & 0 & 0 & 0 \end{bmatrix}
$$
 (3-7)

$$
[\top] = \begin{bmatrix} \cos \phi & \sin \phi & 0 & 0 \\ -\sin \phi & \cos \phi & 0 & 0 \\ 0 & 0 & \cos \phi & \sin \phi \\ 0 & 0 & -\sin \phi & \cos \phi \end{bmatrix} \tag{3-8}
$$

 これらの定義により、(3-1)、(3-2)式はまとめて、次のように表わされます。  ${F_{eB}}=[K_{eB}](U_{eB})$  (3-9)

しかるに、部材座標と全体座標との間には次の関係式が成立します。

 ${U_{\text{eff}}}$  =  $[T]{U_{\text{e}}}$  (3-10)

 ${F_{eB}}$  =  $[T]{F_e}$  (3-11)

注)この関係式が成り立つことは、たとえば(3-10)式で変位の関係を調べてみれば 容易に確認できます。

(3-10)、(3-11)式を(3-9)式に代入すると、次式となります。

 $[T]$  $[F_e] = [K_{eB}] [T]$  $[U_{eB}]$  (3-12)

 (3-12)式の両辺に[T]の逆行列[T]'(これはTの転置行列に同じ)を掛けると、 [T]'[T]が単位行列になりますので、次式が得られます。

 ${F_{e}}=[T]'[K_{eB}][T][U_{e}]$  (3-13)

 従って、全体座標系における要素の剛性マトリックスは次式で表わされます。  $[K_e] = [T]' [K_{eB}] [T]$  (3-14)

# 上記の各要素の計算式を全要素について合わせると、全体の方程式は次の形となります。  $[K][U] = [F]$  (3-15)

ただし、[K]:全体剛性マトリックス。

 ◇本行列は、対角部要素以外が0のバンドマトリックス形となり、 バンドマトリックス計算手法により解きます。

- {U}:節点変位ベクトル
- {F}:右辺ベクトル。荷重条件によって決まります。

上記の(3-15)式を解くことにより、節点変位 [U] が求まります。

## 3.2 トラス構造の例題と計算式

 本章で取り上げる例題を図3-3に示します。 同図のように、要素1-3と要素2-3の2つの 部材からなります。要素1-3と要素2-3の材料 のヤング率E、断面積Aは同じとします。また 要素1-3の長さL13をLとおくと、要素2-3の 長さL23は2Lとなります。以降に計算式を展開 しますので、読者の方は自分で導き確認して ください。それがFEM構造解析を理解する 早道です。

 先ず要素1-3の剛性マトリックスは、(3-7) 式により次のように表わされます。本要素は x軸と一致しているため、部材座標系がその まま全体座標系になります。なお、本行列に 対応する列の変位は{u1,v1,u3,v3}です。

$$
[\begin{array}{cccc} K_{13} \end{array}] = \begin{bmatrix} E A/L_{13} & 0 & -E A/L_{13} & 0 \\ 0 & 0 & 0 & 0 \\ -E A/L_{13} & 0 & E A/L_{13} & 0 \\ 0 & 0 & 0 & 0 \end{bmatrix}
$$

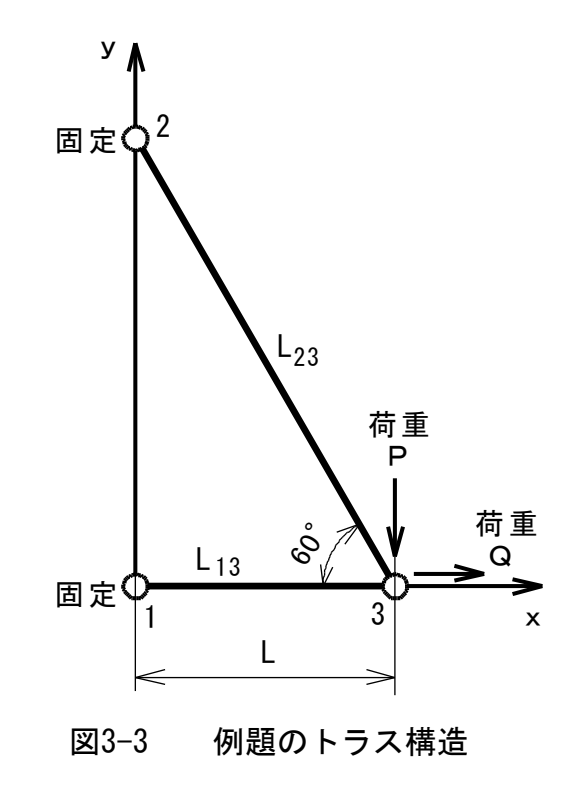

 $(3-16)$ 

 次に要素2-3の部材座標系の剛性マトリックスは、(3-7)式により次のように表わされ ます。

$$
[\mathbf{K}_{23B}] = \begin{bmatrix} \mathsf{EA}/\mathsf{L}_{23} & 0 & -\mathsf{EA}/\mathsf{L}_{23} & 0 \\ 0 & 0 & 0 & 0 \\ -\mathsf{EA}/\mathsf{L}_{23} & 0 & \mathsf{EA}/\mathsf{L}_{23} & 0 \\ 0 & 0 & 0 & 0 \end{bmatrix} \tag{3-17}
$$

要素2-3が全体座標系に対する角度Φは-60°なので、(3-8)式の座標変換マトリックス は次のようになります。

$$
\begin{bmatrix} \mathsf{T} \end{bmatrix} = \begin{bmatrix} \cos(-60^\circ) & \sin(-60^\circ) & 0 & 0 \\ -\sin(-60^\circ) & \cos(-60^\circ) & 0 & 0 \\ 0 & 0 & \cos(-60^\circ) & \sin(-60^\circ) \\ 0 & 0 & -\sin(-60^\circ) & \cos(-60^\circ) \end{bmatrix}
$$

$$
= \begin{bmatrix} 0.5 & -\sqrt{3}/2 & 0 & 0 \\ \sqrt{3}/2 & 0.5 & 0 & 0 \\ 0 & 0 & 0.5 & -\sqrt{3}/2 \\ 0 & 0 & \sqrt{3}/2 & 0.5 \end{bmatrix}
$$
(3-18)

$$
\therefore [\top] = \begin{bmatrix} 0.5 & \sqrt{3}/2 & 0 & 0 \\ -\sqrt{3}/2 & 0.5 & 0 & 0 \\ 0 & 0 & 0.5 & \sqrt{3}/2 \\ 0 & 0 & -\sqrt{3}/2 & 0.5 \end{bmatrix}
$$
 (3-19)

 従って、要素2-3の全体座標系の剛性マトリックスは、(3-14)式に(3-19)式、(3-17)式、 (3-18)式を代入して、次式にようになります。  $\overline{a}$ 

$$
\begin{bmatrix}\n\mathbf{K}_{23}\n\end{bmatrix} =\n\begin{bmatrix}\n0.5 & \sqrt{3}/2 & 0 & 0 \\
-\sqrt{3}/2 & 0.5 & 0 & 0 \\
0 & 0 & 0.5 & \sqrt{3}/2 \\
0 & 0 & -\sqrt{3}/2 & 0.5\n\end{bmatrix}\n\begin{bmatrix}\nEA/L_{23} & 0 & -EA/L_{23} & 0 \\
0 & 0 & 0 & 0 \\
0 & 0 & 0 & 0\n\end{bmatrix}\n\begin{bmatrix}\n0.5 & -\sqrt{3}/2 & 0 & 0 \\
\sqrt{3}/2 & 0.5 & 0 & 0 \\
0 & 0 & 0 & 0\n\end{bmatrix}
$$
\n
$$
= \begin{bmatrix}\n0.5EA/L_{23} & 0 & -0.5EA/L_{23} & 0 \\
-0.5\sqrt{3}EA/L_{23} & 0 & 0.5\sqrt{3}EA/L_{23} & 0 \\
-0.5EA/L_{23} & 0 & 0.5EA/L_{23} & 0 \\
0.5\sqrt{3}EA/L_{23} & 0 & -0.5\sqrt{3}EA/L_{23} & 0\n\end{bmatrix}\n\begin{bmatrix}\n0.5 & -\sqrt{3}/2 & 0 & 0 \\
0.5 & -\sqrt{3}/2 & 0 & 0 \\
0 & 0 & 0.5 & -\sqrt{3}/2 \\
0 & 0 & \sqrt{3}/2 & 0.5\n\end{bmatrix}
$$
\n
$$
= \begin{bmatrix}\n0.25EA/L_{23} & -0.25\sqrt{3}EA/L_{23} & -0.25EA/L_{23} & 0.25\sqrt{3}EA/L_{23} \\
-0.25EA/L_{23} & 0.25\sqrt{3}EA/L_{23} & 0.25\sqrt{3}EA/L_{23} & -0.75EA/L_{23} \\
-0.25\sqrt{3}EA/L_{23} & -0.75EA/L_{23} & -0.25\sqrt{3}EA/L_{23} & -0.25\sqrt{3}EA/L_{23}\n\end{bmatrix}
$$
\n(3-20)

なお、本行列に対応する列の変位は{u2,v2,u3,v3}です。

 そこで、(3-16)式にL13=L、(3-20)式にL23=2Lを代入するとそれぞれ下記のようになり ます。

$$
\begin{bmatrix} \n\mathbf{K}_{13}\n\end{bmatrix} = \n\begin{bmatrix}\n\mathbf{E} \mathbf{A}/\mathbf{L} & \mathbf{0} & -\mathbf{E} \mathbf{A}/\mathbf{L} & \mathbf{0} \\
\mathbf{0} & \mathbf{0} & \mathbf{0} & \mathbf{0} \\
-\mathbf{E} \mathbf{A}/\mathbf{L} & \mathbf{0} & \mathbf{E} \mathbf{A}/\mathbf{L} & \mathbf{0} \\
\mathbf{0} & \mathbf{0} & \mathbf{0} & \mathbf{0}\n\end{bmatrix}\n\tag{3-21}
$$
\n
$$
\begin{bmatrix}\n\mathbf{K}_{13}\n\end{bmatrix} = \n\begin{bmatrix}\n0.125\mathbf{E} \mathbf{A}/\mathbf{L} & -0.125\sqrt{3}\mathbf{E} \mathbf{A}/\mathbf{L} & -0.125\mathbf{E} \mathbf{A}/\mathbf{L} & 0.125\sqrt{3}\mathbf{E} \mathbf{A}/\mathbf{L} \\
-0.125\sqrt{3}\mathbf{E} \mathbf{A}/\mathbf{L} & 0.375\mathbf{E} \mathbf{A}/\mathbf{L} & 0.125\sqrt{3}\mathbf{E} \mathbf{A}/\mathbf{L} & -0.375\mathbf{E} \mathbf{A}/\mathbf{L} \\
-0.125\mathbf{E} \mathbf{A}/\mathbf{L} & 0.125\sqrt{3}\mathbf{E} \mathbf{A}/\mathbf{L} & -0.125\sqrt{3}\mathbf{E} \mathbf{A}/\mathbf{L}\n\end{bmatrix}\n\tag{3-22}
$$

 従って、[K13]と[K23]を合わせると全体の合成マトリックスは次のようになります。 ここで本行列に対応する列の変位は{u1,v1,u2,v2,u3,v3}です。そして、節点3に対応 する第5,6行の第5,6列では、要素1-3と要素2-3の節点3対応行列要素を加算することに注意 してください。

$$
[\kappa] = \begin{bmatrix} EA/L & 0 & 0 & 0 & -EA/L & 0 \\ 0 & 0 & 0 & 0 & 0 & 0 \\ 0 & 0 & 0.125EA/L & -0.125\sqrt{3}EA/L & -0.125EA/L & 0.125\sqrt{3}EA/L \\ 0 & 0 & -0.125\sqrt{3}EA/L & 0.375EA/L & 0.125\sqrt{3}EA/L & -0.375EA/L \\ -EA/L & 0 & -0.125EA/L & 0.125\sqrt{3}EA/L & 1.125EA/L & -0.125\sqrt{3}EA/L \\ 0 & 0 & 0.125\sqrt{3}EA/L & -0.375EA/L & -0.125\sqrt{3}EA/L & 0.375EA/L \end{bmatrix}
$$

 $(3-23)$ 

(3-15)式に(3-23)式を代入し、{U}、{F}を各要素で表わすと次のようになります。

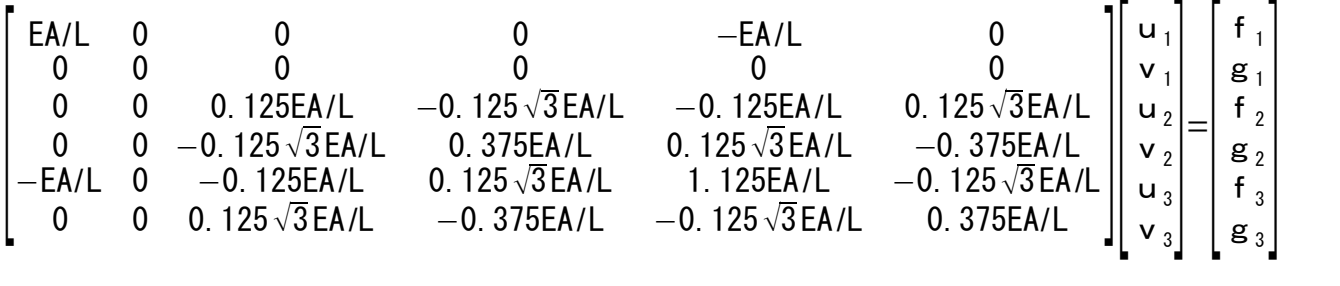

 $(3-24)$ 

 ここで、節点1、節点2は固定なので、u1、v1、u2、v2は0となります。(3-24)式に それらの代入をしてもよいですが、一般的な行列計算手法で方程式を解くためには、次の ように処理します。

 ①左辺の剛性マトリックスにおいて、変位0の変数に相当する対角要素を1とおき、 その行と列の他の要素をすべて0とおく。

②右辺ベクトルにおいて、変位0の変数に相当する行を0とおく。

そうすると、次式のようになります。

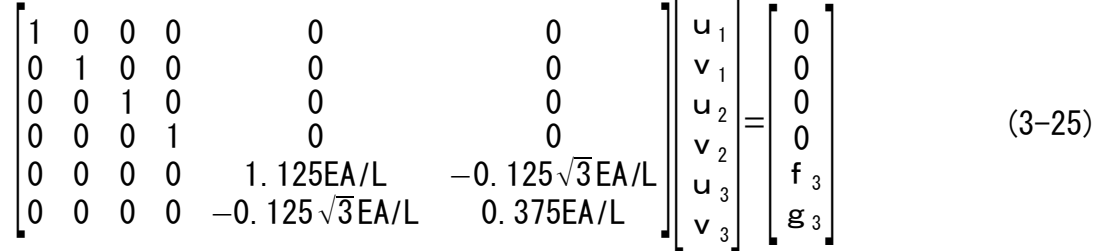

 (3-25)式において、u1、v1、u2、v2が0となることは明らかです。その後、コンピュー ターでは行列計算を行なうだけですが、ここでは手計算で解を求めることにします。同式 において、第5行と第6行を展開すると、次の2つの式が得られます。

1. 
$$
125EA/L * u_3 - 0.125\sqrt{3}EA/L * v_3 = f_3
$$
 (3-26)

$$
-0.125\sqrt{3}EA/L * u_3 + 0.375EA/L * v_3 = g_3
$$
 (3-27)

 $3 \times (3-26)$ 式+  $\sqrt{3} \times (3-27)$ 式 は次のようになります。

$$
3EA/L * u_3 = 3 f_3 + \sqrt{3} g_3
$$
 (3-28)

$$
\therefore u_3 = \frac{3 f_3 + \sqrt{3} g_3}{3EA/L}
$$
 (3-29)

 $\sqrt{3}$  × (3-26)式+9×(3-27)式 は次のようになります。

$$
3EA/L * v_3 = \sqrt{3} f_3 + 9 g_3
$$
 (3-30)

$$
\therefore \quad \mathbf{v}_3 = \frac{\sqrt{3} \, \mathbf{r}_3 + \mathbf{9} \, \mathbf{g}_3}{3 \, \mathbf{E} \mathbf{A} / \mathbf{L}} \tag{3-31}
$$

3.3 トラス構造例題の数値計算

次の数値を与えて計算します。

 $E=2.1\times10^{11}$  Pa A=0.0009 m2 ・・・0.03m×0.03mの正方形断面  $L=0.3 m$ ∴EA/L =  $(2.1 \times 10^{11})$  × 0.0009/0.3 = 6.3 × 10<sup>8</sup> Pa·m = 6.3 × 10<sup>8</sup> N/m P = 10000 N ∴  $g_3$  =  $-10000$  N Q = 20000 N ∴ f  $_3=20000$  N これらの値を(3-29)式に代入すると次のようになります。  $u_3 = \frac{3*20000 - 10000\sqrt{3}}{3*6.3 \times 10^8}$  = 2. 26 × 10<sup>-5</sup> m (3−32) 同様に(3-31)式から

$$
v_3 = \frac{20000\sqrt{3} - 9 \times 10000}{3 \times 6.3 \times 10^8} = -2.93 \times 10^{-5} \text{ m}
$$
 (3-32)

すなわち、節点3の変位は、右方へ22.6μm、下方へ29.3μmとなります。

第4章 2次元構造解析の理論

 本理論については、「2次元構造解析」ソフトの説明書に記載してありますので、同書を 参照してください。ここでは、本書で取り上げる平面応力問題に関して、要点だけ以下に再 掲します。

4.1 使用要素

 有限要素法では、種々の形状・節点の要素が使用されていますが、本ソフトでは図4-1に 示す四角形8節点のアイソパラメトリック2次要素を使用します。同図で節点2、4、6、 8は各辺の中点にあり、中間節点と呼ばれます。各辺は直線でも曲線(円孤)でも構いま せん。ガウス積分点は図の9点を使用します。ただし、ガウス積分点はFEM方程式の 積分計算のために使用されるもので、ユーザーが意識する必要はありません。

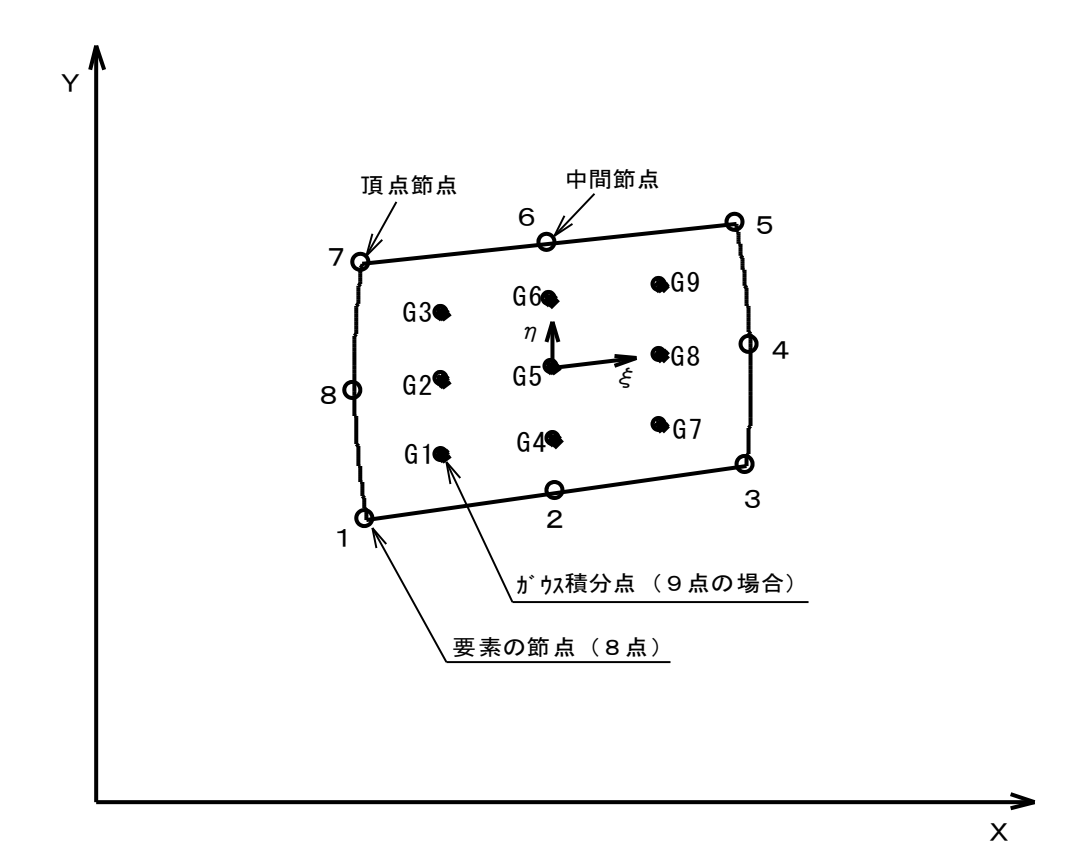

図4-1 四角形8節点要素

注)アイソパラメトリック要素とは、要素の幾何形状と変量が同一の内挿関数で表わさ れる要素のことです。ここで、内挿関数とは後述の形状関数と同じです。詳細はソフ トの説明書を参照してください。

 また、上記の中間節点がない1次要素は、2次要素に比べて計算精度がずっと劣り ます。そのため、最近では2次要素が主流になっています。

4.2 剛性方程式

 弾性強度解析の支配方程式は、全ポテンシャルエネルギーを最小にすることから導き出 されます。その結果は、次のように表わされます。

 $[K_e]{\delta_e} = [F_e]$  (4-1) ただし、[Ke]:要素の剛性マトリックス {δe}:要素の変位ベクトル {Fe}:要素の荷重ベクトル ここで、  $[K_e] = \int [B]^T[D][B]dV$  (4-2) [D]:弾性マトリックス(対称) [B]:歪みマトリックス。要素節点の形状関数の演算形となる。 dV:積分体積(以下同じ)  ${F<sub>e</sub>} = \int {\rho} dV$  (4-3) {p}:荷重ベクトル (4-1)式を全要素について加え合わせると、全体の方程式は次の形となります。  $[K_A] {\delta_A} = {F_A}$  (4-4) ただし、[KA]:構造全体の剛性マトリックス。 {δA}:全節点変位ベクトル {FA}:構造全体の荷重ベクトル。荷重条件によって決まる。 上記の(4-4)式を解くことにより、全節点変位ベクトル{δA}が求まります。その後で、

 次式によりガウス積分点の応力を算出します。各節点の応力は、ガウス積分点の応力から 計算できます。

 $\{\sigma_6\} = [D][B]\{\delta_6\}$  (4-5) ただし、{σG}:ガウス積分点の応力ベクトル

{δG}:ガウス積分点の変位ベクトル。

#### 4.3 平面応力問題

図4-2に平面応力/歪みの座標軸と変位 の向きを示します。平面応力問題とは、 応力が平面に垂直方向には作用しないもの を指し、通常の2次元平面構造は本タイプ になります。他方、平面歪み問題とは、 平面に垂直方向の歪みが0のものを指し、 平面に垂直方向が拘束されている特殊な ケースになります。

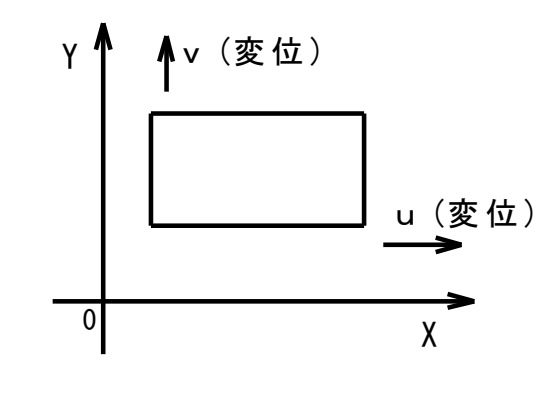

図4-2 平面応カ/歪みの座標軸と 変位方向

 平面応力問題の各ベクトル、マトリックスを以下に示します。ただし、荷重ベクトル {p}については、その各要素が変位ベクトル{δ}に対応しますが、実際の計算では節点 荷重をそのまま使用するのでここでは記載を省略します。

$$
\begin{aligned}\n\begin{bmatrix}\n\sigma\n\end{bmatrix} &= \begin{bmatrix}\n\sigma_x \\
\sigma_y \\
\tau_{xy}\n\end{bmatrix} \\
\begin{bmatrix}\n\varepsilon\n\end{bmatrix} &= \begin{bmatrix}\n\varepsilon_x \\
\varepsilon_y \\
\tau_{xy}\n\end{bmatrix} \\
\begin{bmatrix}\n\delta\n\end{bmatrix} &= \begin{bmatrix}\nu \\
v\n\end{bmatrix} \\
\begin{bmatrix}\n1 & v & 0 \\
\tau_{xy} & 1 & 0\n\end{bmatrix}\n\end{aligned}
$$
\n(4-8)

$$
[\mathsf{D}] = \frac{\mathsf{E}}{1 - \nu^2} \begin{bmatrix} \nu & 1 & 0 \\ 0 & 0 & \frac{1 - \nu}{2} \end{bmatrix} \tag{4-9}
$$

 ただし、E:ヤング率 ν:ポアソン比

第5章 2次元構造モデル化

解析のため2次元構造のモデルを作成する際、注意すべきことを説明します。

5.1 対象部分の選択

 構造全体のどの部分をモデル化して解析するかということです。もちろん、構造全体を 取り上げることは可能です。しかし、最も破損しやすい所の応力を知ることが一番の目的 であることが多いので、その場所がどの個所に当たるのかを推測できることが大切です。 そして、構造全体を解析しなくても、特定の部分の解析で最も破損しやすい所の応力がわ かるなら、それで十分であると考えられます。ただし、事前にその場所がわかるだけの 技術力が必要です。

 図5-1に対象部分選択の例を示します。同図の構造は、両端から荷重Pの引張荷重を受け、 最大応力を調べることが目的であるとします。本構造を見れば、A部に最大応力が生じる ことは容易にわかります。従って、A部を含むB部だけをモデル化すれば十分です。もし A部に最大応力が生じるという知見がなければ、構造全体をモデル化しなければなりませ ん。このような簡単な形状では、構造全体をモデル化してもそれほど手間が増えませんが、 もっと複雑な構造になれば大きな差となります。

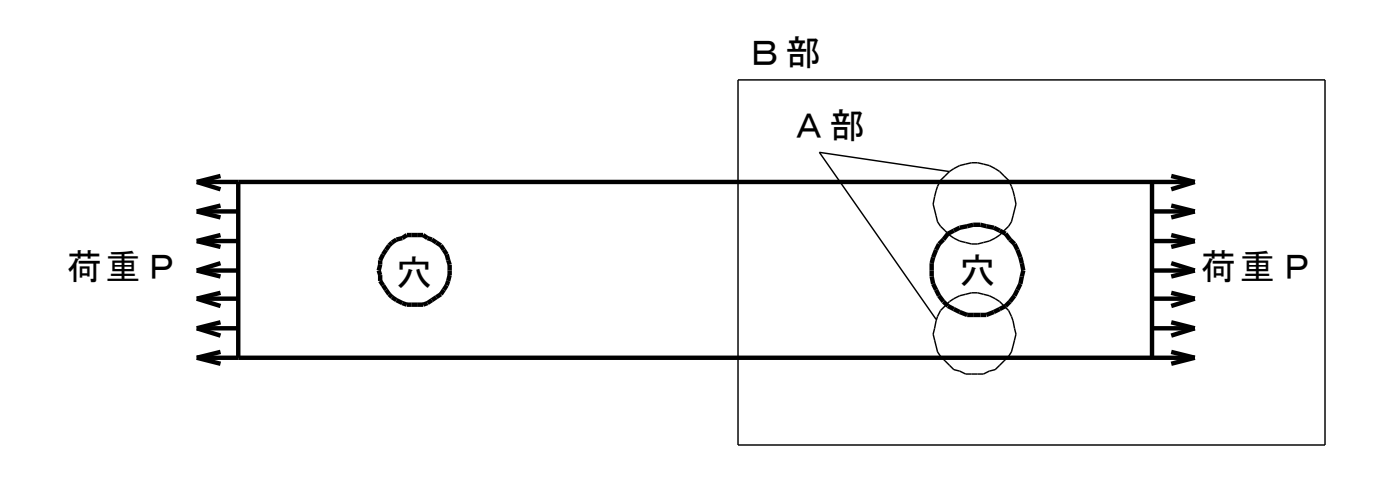

図5-1 対象部分選択の例

5.2 対称性の利用

 構造が対称の場合は、対称の片側だけの モデルにすることが有用です。片側だけに なれば、有限要素の個数は半分になり、 データファイルや計算時間がそれだけ少な くてすみます。

 図5-1では上下に対称ですから、B部の 場合、その上側半分だけで解析できます。 のは 図5-2 対称の片側の構造 それは図5-2の構造になります。同図では、 半分の構造のため、荷重も半分になっています。

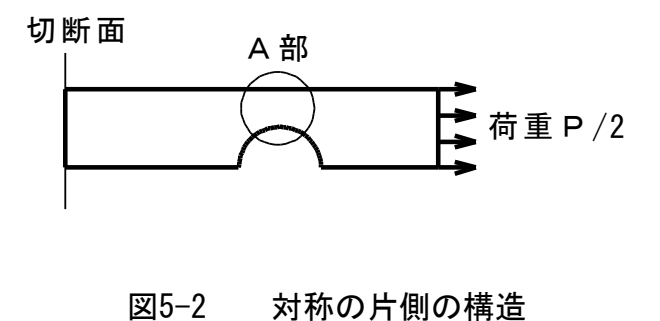

#### 5.3 形状の簡略化

 実際の構造では、表面にわずかな出っ張 り等が付いていることがあり、解析モデル を作成する際に出っ張り等を無視できれば 形状を簡略化できます。ただし、出っ張り 等が強度に効いてくることがありますので、 無視できるかどうかの判断技術が必要です。

 たとえば、図5-2の実際の構造では図5-3 図5-3 出っ張りのある構造 に示す座Cがあるという場合、この座Cと

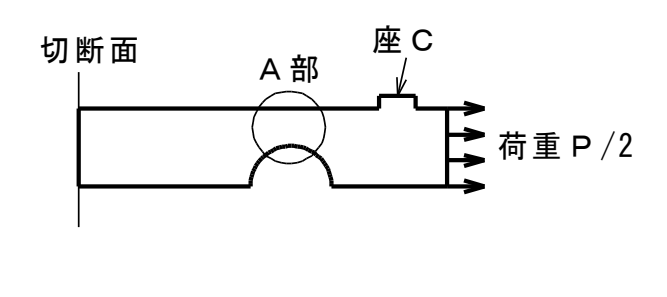

 いう出っ張りはA部の強度には関係しないので、座Cを削除した図5-2の構造に簡略化して 全く問題ありません。

5.4 拘束条件の決め方

 構造解析(ここでは構造強度の解析)では必ず拘束条件が必要です。たとえ左右や上下 に荷重が釣り合っていても、境界を固定する拘束条件を設定しなければなりません。その 理由は、理論的に釣り合っていても、コンピューターでは微小な誤差により釣り合わなく なるからです。もし拘束条件を入れなければ、構造モデル全体に不定な変位が生じてしま います。

 それでは図5-2の構造を例に取り、 拘束条件の決め方を説明します。同図で は、左辺か右辺かのいずれかを左右方向 に固定する必要がありますが、右辺は 荷重により辺の部分が変形する可能性が あります。他方、左辺の切断面は、 図5-1の全体構造においてほぼ一様に インスコン 図5-4 例題の拘束条件 変位します。従って、左辺を左右方向に 固定します。

左右方向を固定

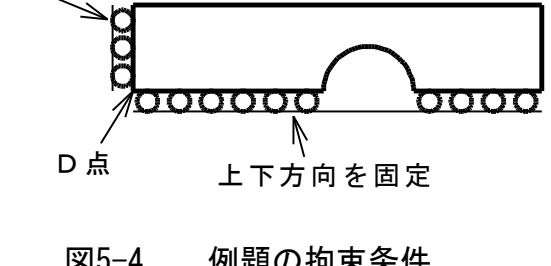

 注)図5-1でB部の左端は実際には左右方向に変位します。ここでの拘束条件というの は、解析モデルに合わせて固定する変位(値0)を設定するということです。

 さらに、図5-2の構造で、左辺の最下端は上下にも動かなくします(実際にも上下には 変位しない)。次に下辺は上下対称の中心線なので、上下に動かなくします。これらを まとめて図示すると、図5-4のようになります。同図で左下端のD点だけが、左右、上下の 両方向とも固定となります。

5.5 2次元構造の例題定義

 以降の章でソフトの使い方を実習するため、上述構造を例題とし、図5-5に詳細を定義し ます。

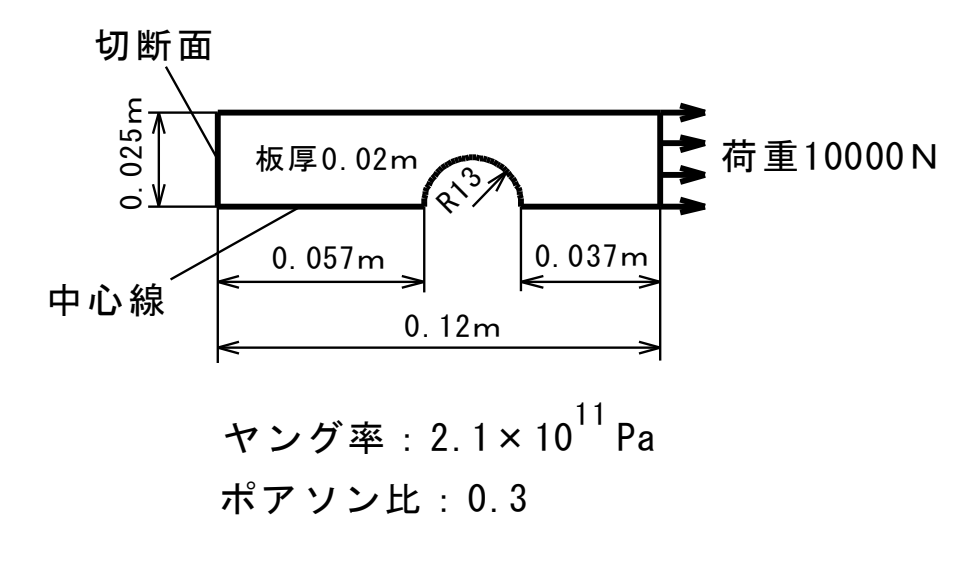

図5-5 2次元構造の例題定義

第6章 自動要素メッシュ生成

 有限要素の自動メッシュ生成には、「FEM断面データ」ソフトを使用します。詳細は同 ソフトの説明書を参照してください。本章では、第5章の5.5の例題についてメッシュ生成を 実習します。

6.1 元データの作成方法

 元データは断面の形状を規定するデータ のことで、断面内のXY座標で設定します。 どこに配置しても構いませんが、通常は 構造の左下端を座標原点に置きます。 図6-1に、例題をXY座標に配置した図を 示します。同図では、6つの線分(円弧を 含む)に番号を付しています。そして、 ■ 図6-1 断面のXY座標配置 「FEM 断面データ」では、その6つの 線分を元データとして定義します。

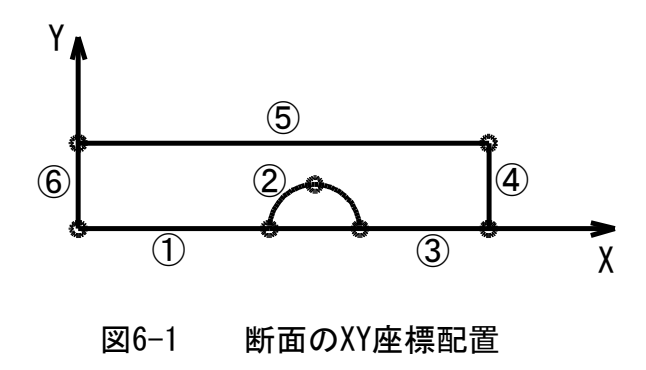

元データの定義のため、あらかじめ、定義点の座標を求めておく必要があります。図6-1に ○印で示した点が定義点となります。なお、円弧線分②は、中間点を含む3点で定義します。

 「FEM断面データ」では、先ず図6-2のように元データの仕様を入力します。同図のよう に、線分、点の定義数はそれぞれ6になっています。なお、本断面に穴はありませんので、穴 の個数は0になっています。

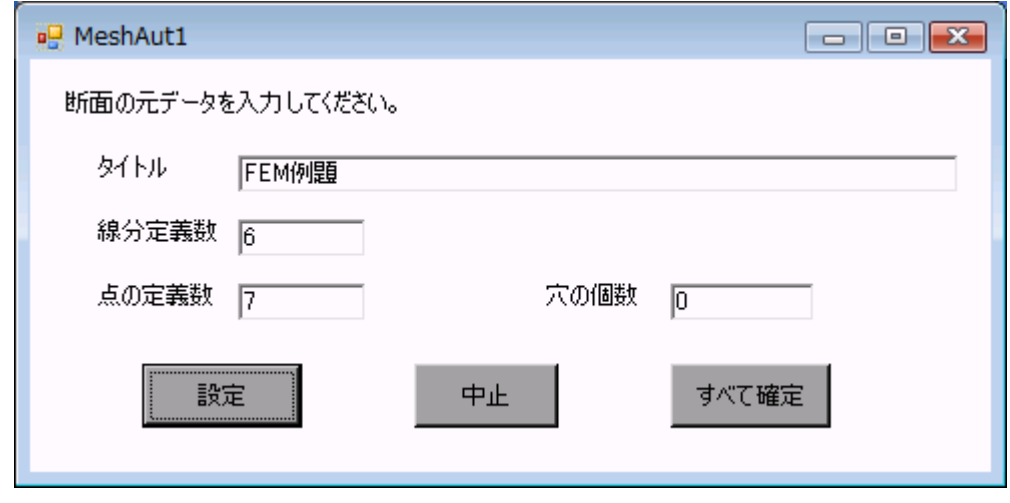

図6-2 元データ仕様入力画面

 次に、図6-3のように線分を点の番号で入力します。点の番号は各線分に沿って順に付けて いますが、任意に付番して構いません。その際、点の番号を入力する順序は、構造の物体を 左側に見る順にすることが必須です。

◇線分番号2は、円弧なので3つの点の番号を入力します。

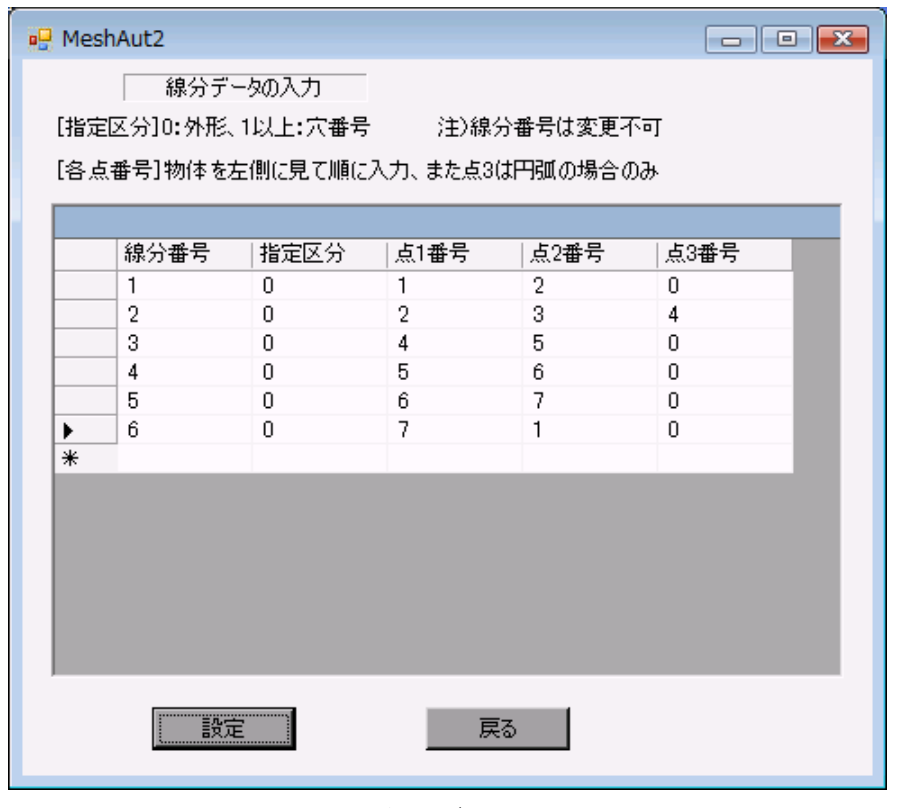

図6-3 線分データ入力画面

 さらに、図6-4のように各点のX,Y座標を入力します。そして、すべてを正しく入力したな らば、元データファイルを保存します。ファイル名は任意ですが、FEMSample.autと名前を付 けることにします。図6-5に元データファイルの内容を示します。

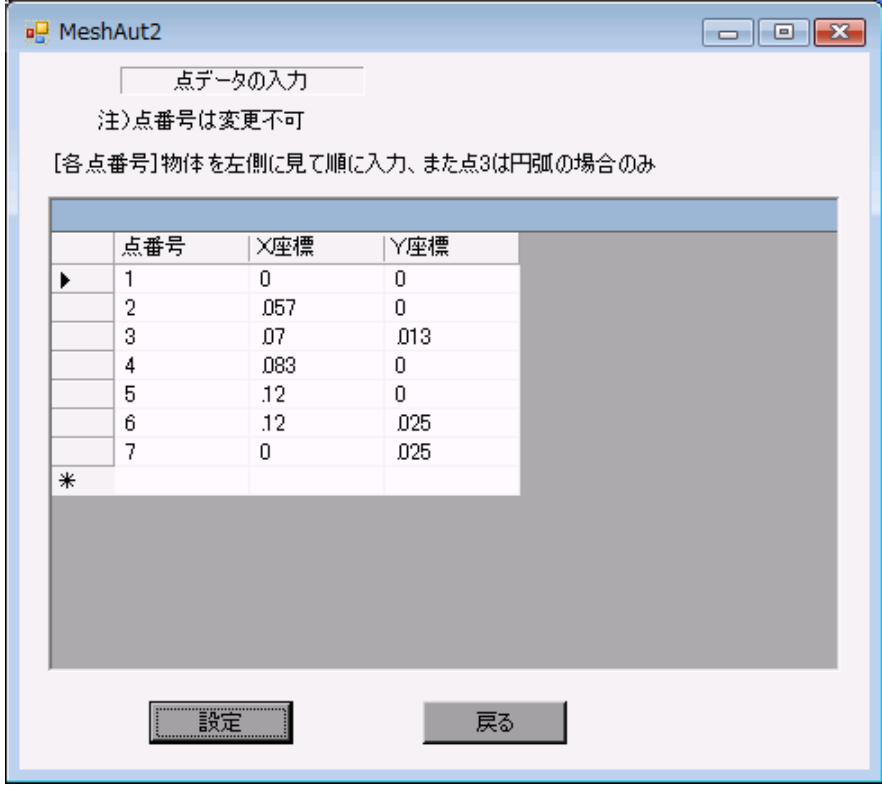

図6-4 点分データ入力画面

"FEM例題" '線分定義数",6 "点定義数",7 "穴の個数",0 "線分データ (線分番号、指定区分、3点番号)" 1, 0, 1, 2, 0<br>2, 0, 2, 3, 4  $\begin{array}{cccc} 2, & 0, & 2, & 3, & 4 \\ 3, & 0, & 4, & 5, & 0 \end{array}$ 3, 0, 4, 5, 0 4, 0, 5, 6, 0 5, 0, 6, 7, 0 6, 0, 7, 1, 0 "点データ(点番号、X座標、Y座標)" 1, 0, 0 2, .057, 0 3, .07, .013 4, .083, 0 5, .12, 0 6, .12, .025 7, 0, .025

## 図6-5 元データファイルの内容

 その後で、「元図の作画」を実施すると、図6-6のような元図が得られます。ただし、同図 では、線分番号・点番号を表示させています。

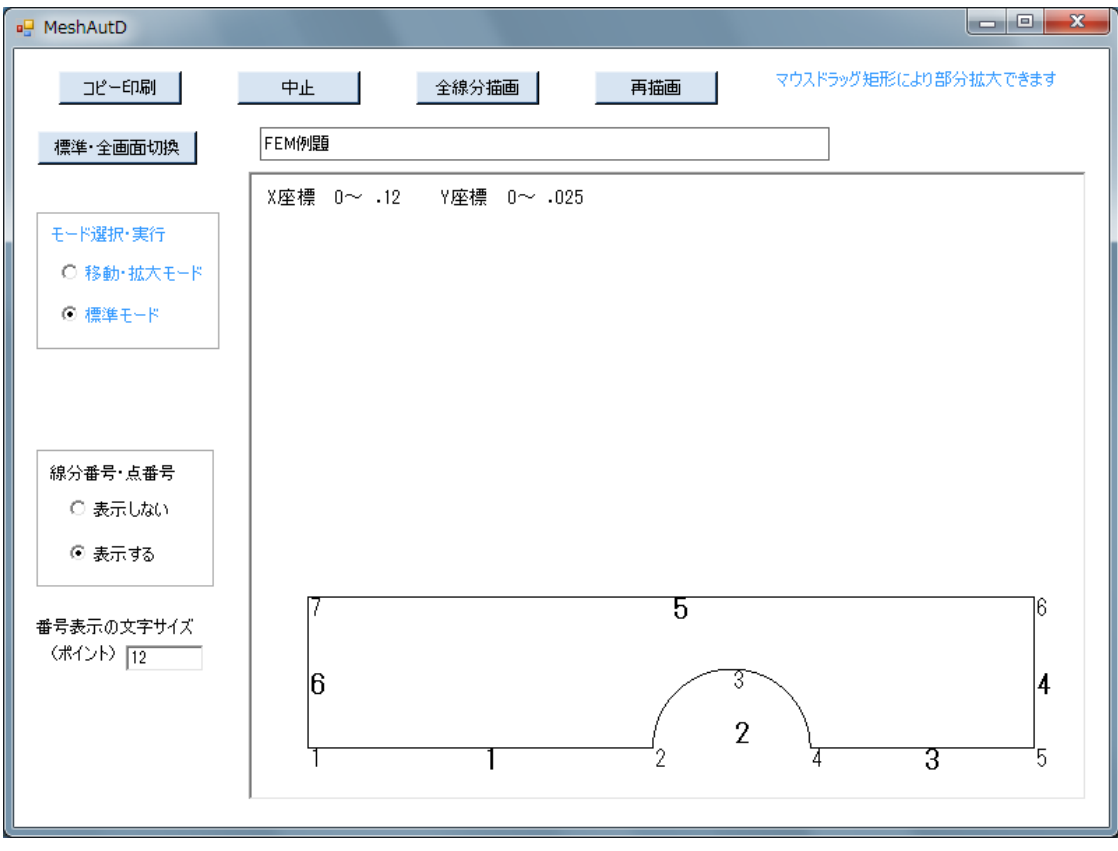

#### 図6-6 元図作画の画面

## 6.3 メッシュ生成

 次に、「メッシュ生成」→「XYメッシュ」メニューを選択し、図6-7の仕様設定画面で X軸、Y軸のメッシュ数をそれぞれ24、4と入力します。ここで、Y軸のメッシュ数は、 Y軸が形状の短い方向であるのでサブメッシュ数を意味し、最も負側に対応します。それ は、図6-6の線分6のメッシュ数になります。

①計算精度の点から、1つの部分層を分割するメッシュ数は2以上が原則です。図6-6の

 場合、円弧の上側の層を2分割以上するため、Y軸のメッシュ数を4にしています。 ②本例では、円弧の部分の応力を精度良く求めるため、X軸のメッシュ数を24と細かく

しています。

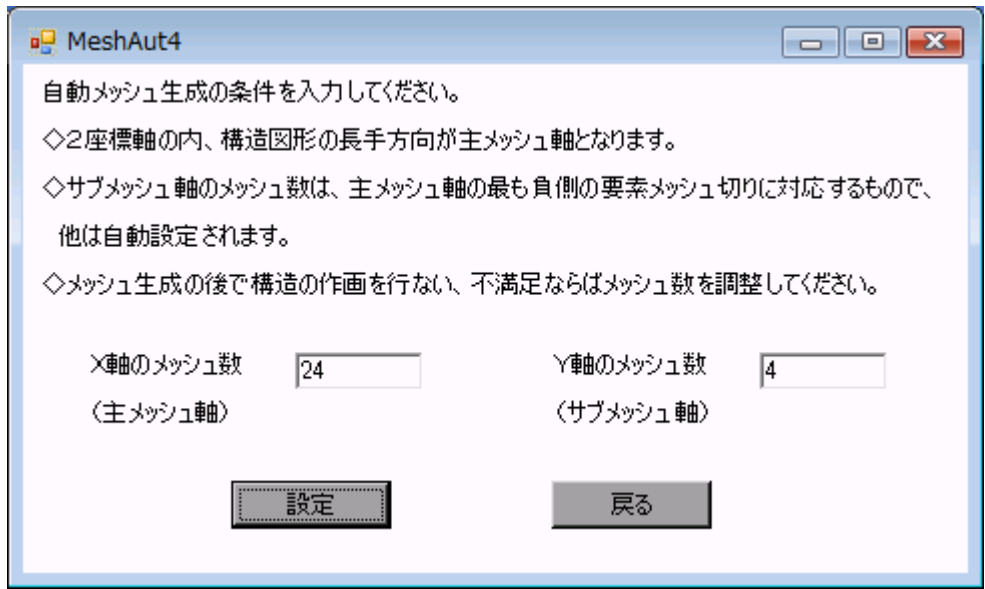

図6-7 XYメッシュ仕様設定画面

 上記のメッシュ生成を実行し、生成された断面メッシュデータをファイルに保存します。 ここでは、FEMSample.au2と名前を付けることにします。「断面データ」→「構造の作画」 を選択すると、図6-8のメッシュ図が作画されます。

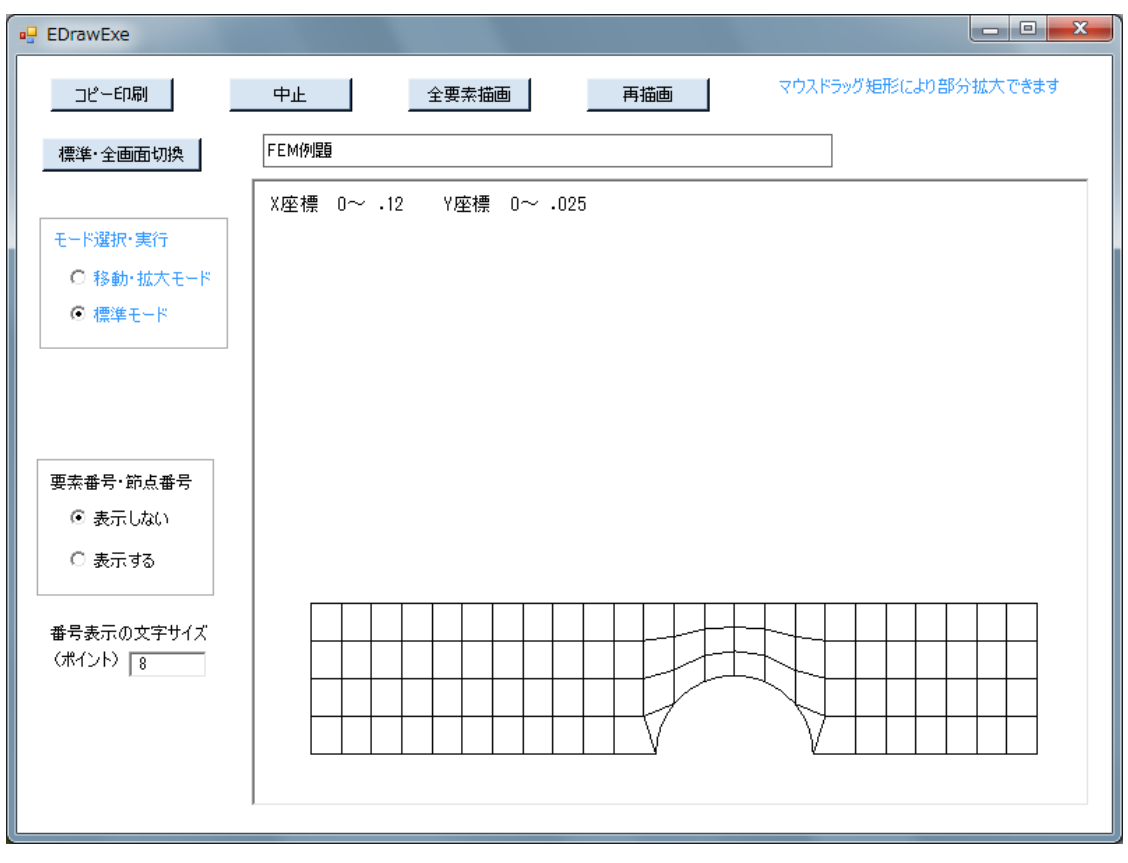

図6-8 構造作画の画面

6.4 解析データへ変換

 「解析データへ変換」メニューをクリックし、図6-9の画面で「2次元構造解析」のデー タファイルを作成します。ここでは、FEMSample.datと名付けることにします。

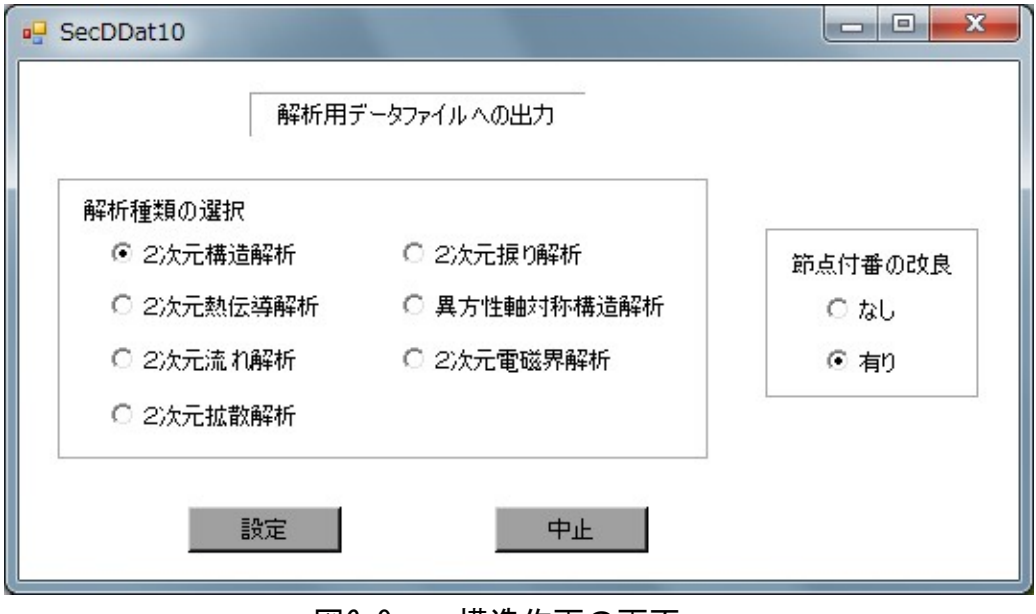

図6-9 構造作画の画面

第7章 解析計算

 解析計算には、「2次元構造解析」ソフトを使用します。詳細は同ソフトの説明書を参照 してください。本章では、第5章の5.5の例題について、第6章で作成した解析データファイル FEMSample.datを用いて、解析計算を実習します。

7.1 解析データの作成

 「解析データ」→「データファイル読み込み」によりFEMSample.datを読み込みます。 そして「構造の作画」を行ない、同画面で「番号表示の項目」の「節点番号」をチェック し、さらに左側部分と右側部分をマウスドラッグ矩形により拡大表示すると、図7-1、7-2 の構造図が得られます。この画面を作画する目的は、拘束節点や表面分布荷重の節点番号 を把握するためです。そのため、これらの画面で「コピー印刷」によりプリンター印刷す るか、または左辺、下辺、および右辺の節点番号をメモしておきます。

 次に「解析データ」→「データ入力・修正」を選択し、図7-3のように下記を入力します。 ①「問題のタイプ」は「平面応力」を選択します。

②拘束節点数は46を入力します。これは、左辺と下辺の節点数合計です。

③表面分布荷重数は4(要素辺の個数)を入力します。

注)本例では、自重を無視しています。

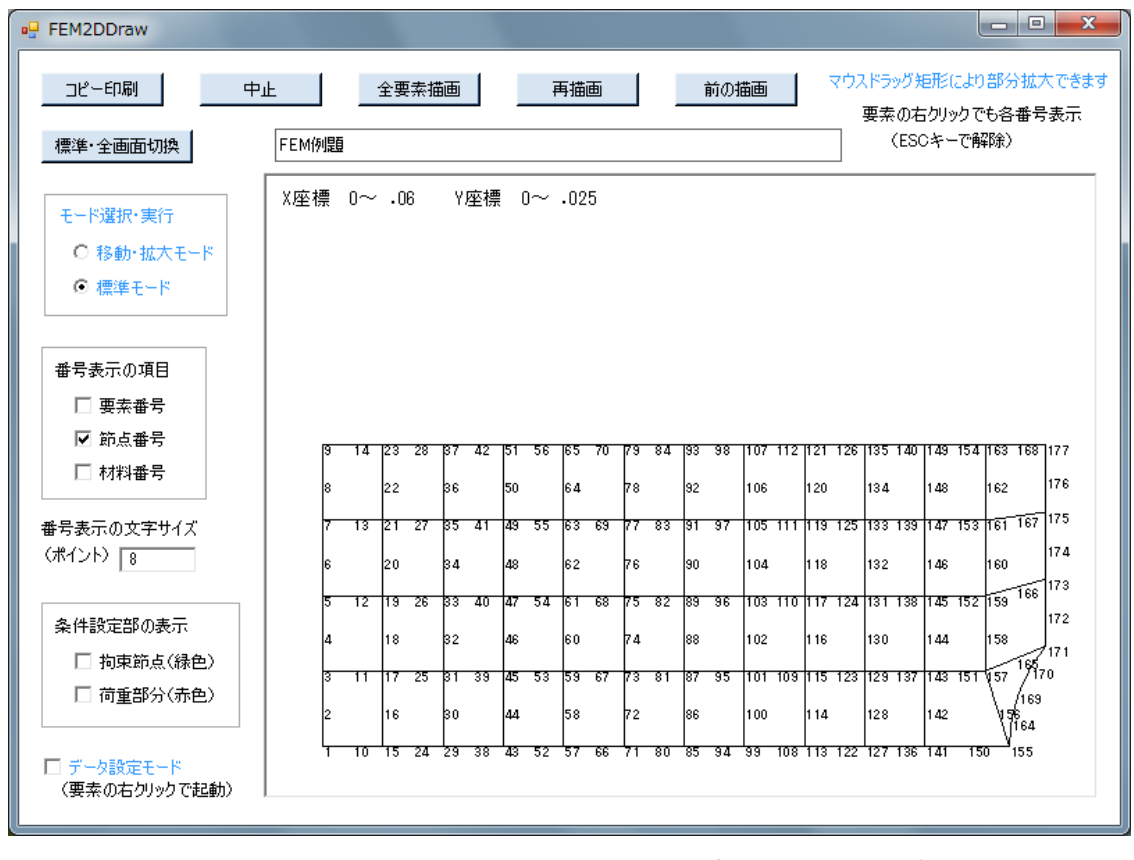

図7-1 節点番号を表示させた構造作画画面(1/2)

| ■ FEM2DDraw                                                         | -8<br><b>COLL</b>                                                                                                    | $\mathbf{x}$ |
|---------------------------------------------------------------------|----------------------------------------------------------------------------------------------------|--------------|
| コピー印刷<br>中止<br>標準·全画面切換                                             | マウスドラッグ矩形により部分拡大できます<br>全要素描画<br>前の描画<br>再描画<br>要素の右クリックでも各番号表示<br>(ESCキーで解除)<br>FEM例題                                                                                                    |              |
| モード選択・実行<br>○ 移動・拡大モード<br>◉ 標準モード                                   | Y座標 0∼ .025<br>X座標<br>$.059999999 \sim .12$                                                                                                    |              |
| 番号表示の項目<br>□ 要素番号<br>☑ 節点番号<br>□ 材料番号<br>番号表示の文字サイズ<br>(ポイント) 下     | (177–181 (188–192 (199–203 (210–214 (221–228 (237–242 (251–256 (265–270 (279–284 (293–298 (307–312 (321–326 (335<br>198<br>187<br>209<br>176<br>220<br>236<br>250<br>264<br>278<br>292<br>306<br>320<br>334<br>$175^{180}$<br>184 190 <sup>195</sup> 201 200<br>174<br>218<br>234<br>262<br>276<br>290<br>304<br>l3 18<br>332<br>248<br>179<br>194<br>205<br>183<br>lí73<br>217-226-                                                  |              |
| 条件設定部の表示<br>□ 拘束節点(緑色)<br>□ 荷重部分(赤色)<br>□ データ設定モード<br>(要素の右クリックで起動) | $\frac{1}{182}$ 189 <sup>193</sup> 200 <sub>204</sub><br>1233 240 1247 254 1261 268 1275 282 1289 296 1303 310 1317 324 1331<br>173⁄78<br>216<br>274<br>232<br>246<br>260<br>288<br>302<br>l3 16<br>330<br>171<br>62385<br>7231 239 245 253 259 267 273 281 287 295 301 309 315 323 329<br>22/<br>2230<br>224<br>258<br>272<br>286<br>300<br>l3 14<br>328<br>244<br>243 252 257 266 271 280 285 294 299 308 313 322 327<br>229<br>238 |              |

図7-2 節点番号を表示させた構造作画画面(2/2)

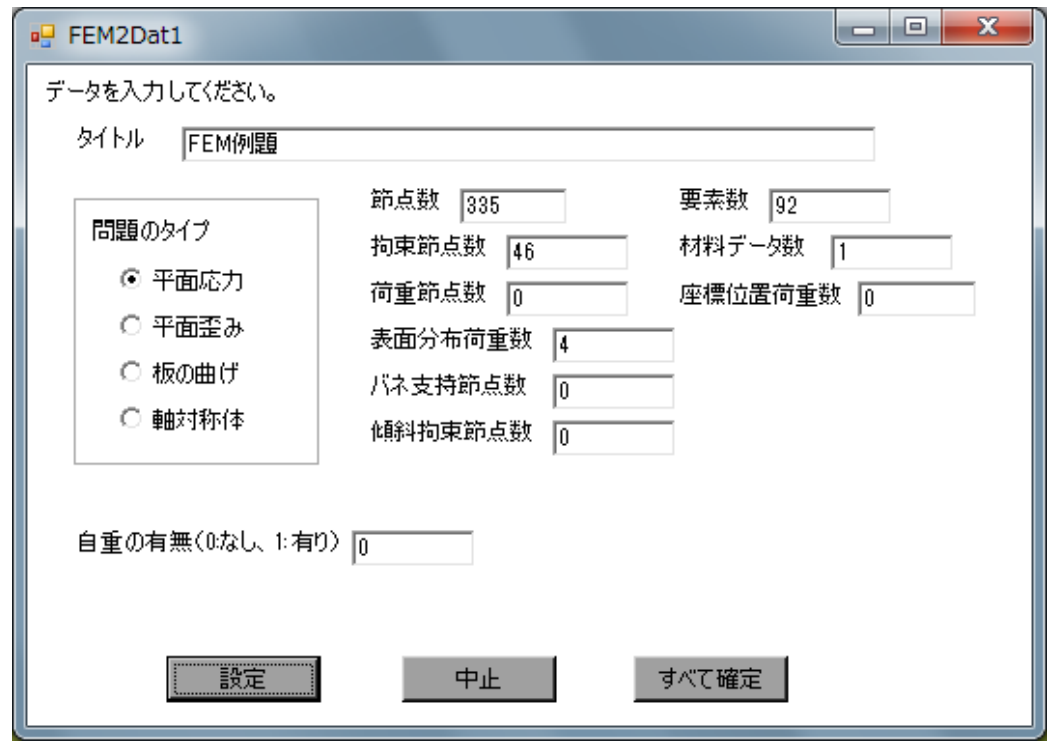

図7-3 データ仕様入力画面

 次に本例題に合わせて、図7-4の「拘束節点データ」、図7-5の「材料データ」を入力し ます。

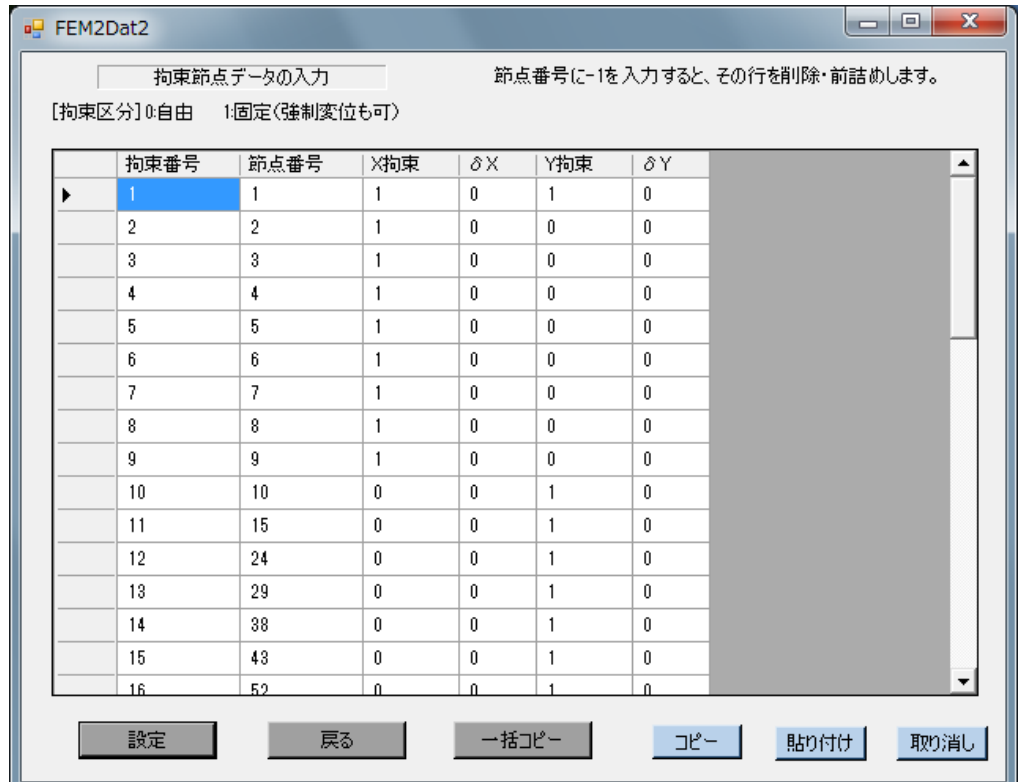

図7-4 拘束節点データ入力画面

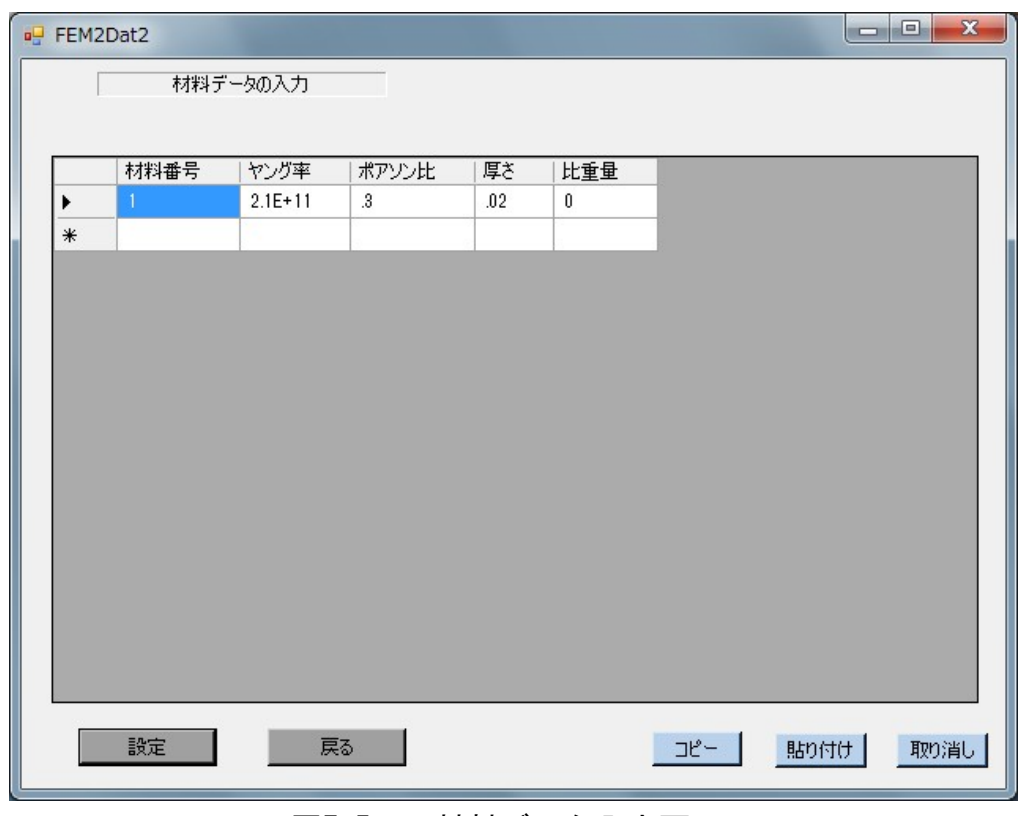

# 図7-5 材料データ入力画面

- また、図7-6の「表面分布荷重データ」を入力します。
	- 注)表面分布荷重データの垂直分布荷重は、要素への向きが正のため、本例題では 「-」が付きます。また、その値は次式によります。
		- $10000\,\mathrm{N}$  / (0.025m  $\times$  0.02m) = 2 $\times$  10<sup>7</sup> Pa (7-1)

| □ FEM2Dat2 |                   |              |       |                               |          | $\mathbf{x}$<br>$\vert - \vert$ $\vert$ |  |
|------------|-------------------|--------------|-------|-------------------------------|----------|-----------------------------------------|--|
|            |                   | 表面分布荷重データの入力 |       | 節点1番号に-1を入力すると、その行を削除・前詰めします。 |          |                                         |  |
|            | [辺の節点順]要素を左側に見る順序 |              |       |                               |          |                                         |  |
|            | 荷重番号              | 節点1番号        | 節点2番号 | 節点3番号                         | 垂直分布荷重   | 接線分布荷重                                  |  |
|            | $\mathbf{1}$      | 327          | 328   | 329                           | $-2E+07$ | $\mathbf{0}$                            |  |
|            | $\overline{2}$    | 329          | 330   | 331                           | $-2E+07$ | 0                                       |  |
|            | 3                 | 331          | 332   | 333                           | $-2E+07$ | $\mathbf{0}$                            |  |
|            | 4                 | 333          | 334   | 335                           | $-2E+07$ | $\mathbf{0}$                            |  |
| $\ast$     |                   |              |       |                               |          |                                         |  |
| ⊣          |                   |              |       |                               |          | $\ddot{\phantom{1}}$                    |  |
|            | 設定                | 戻る           |       | 一括コピー                         | コピー      | 貼り付け<br>取り消し                            |  |

図7-6 表面分布荷重データ入力画面

 そして、再び図7-3の画面に戻ったとき、「すべて確定」をクリックしてデータを上書き 保存します。図7-7に解析用データファイルの内容を示します。

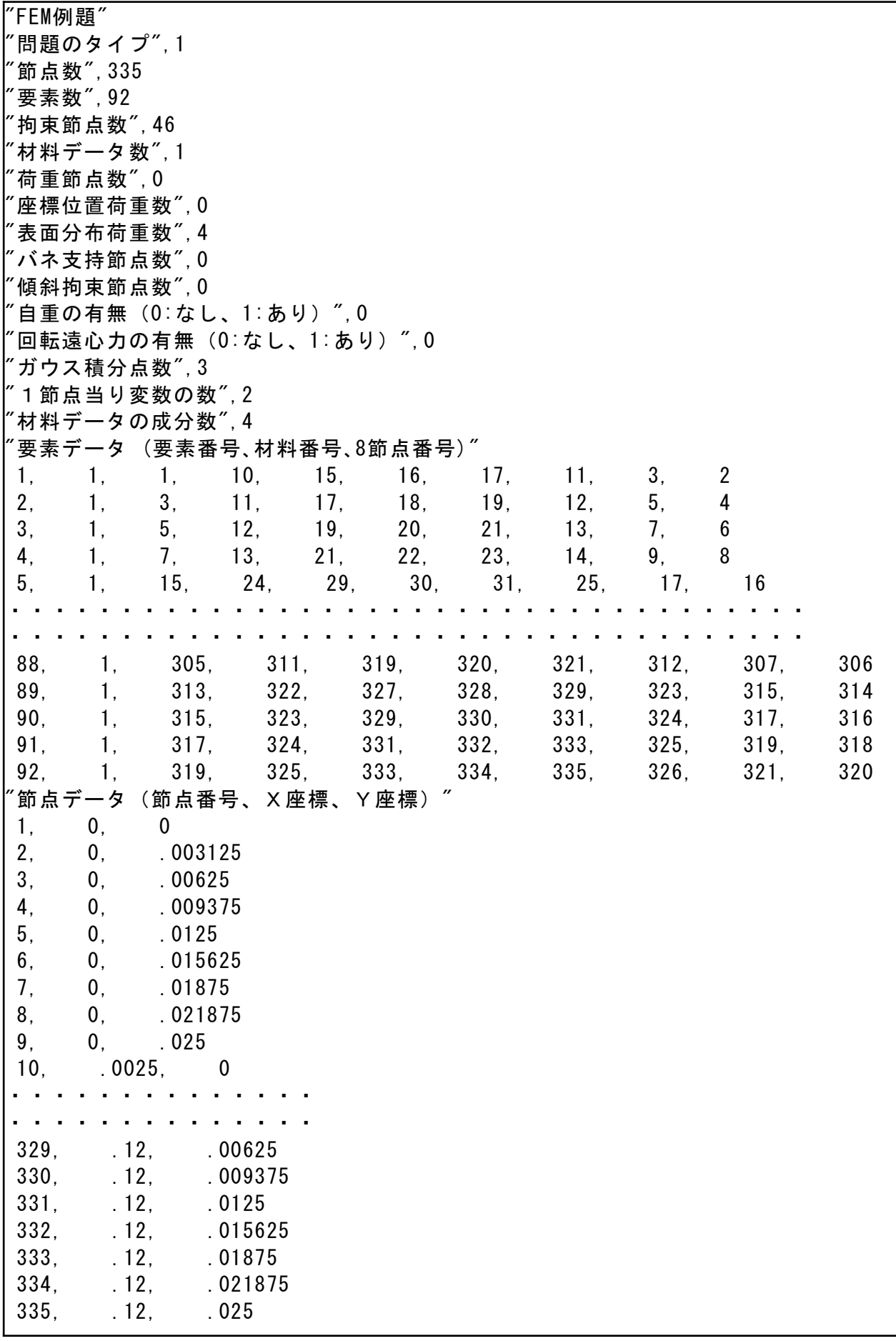

図7-7(1/2) 解析用データファイルの内容

"拘束節点データ" <sup>'</sup>拘束番号=", 1, "節点番号=", 1 "X拘束=",1,"δX=",0,"Y拘束=",1,"δY=",0 <sup>'</sup>拘束番号=", 2, "節点番号=", 2 "X拘束=",1,"δX=",0,"Y拘束=",0,"δY=",0 <sup>'</sup>拘束番号=", 3, "節点番号=", 3 "X拘束=",1,"δX=",0,"Y拘束=",0,"δY=",0 "拘束番号=",4,"節点番号=",4 "X拘束=",1,"δX=",0,"Y拘束=",0,"δY=",0 "拘束番号=",5,"節点番号=",5 "X拘束=",1,"δX=",0,"Y拘束=",0,"δY=",0 ´拘束番号=´´,6, ´´節点番号=´´,6 "X拘束=",1,"δX=",0,"Y拘束=",0,"δY=",0 <sup>'</sup>拘束番号=",7,"節点番号=",7 "X拘束=",1,"δX=",0,"Y拘束=",0,"δY=",0 ´拘束番号=´´,8, ´´節点番号=´´,8 "X拘束=",1,"δX=",0,"Y拘束=",0,"δY=",0 "拘束番号=",9,"節点番号=",9 "X拘束=",1,"δX=",0,"Y拘束=",0,"δY=",0 <sup>′</sup>拘束番号=˝,10, ˝節点番号=˝,10 "X拘束=",0,"δX=",0,"Y拘束=",1,"δY=",0 ・・・・・・・・・・・・・・・・・・・・・・ ・・・・・・・・・・・・・・・・・・・・・・ "拘束番号=",38,"節点番号=",271 "X拘束=",0,"δX=",0,"Y拘束=",1,"δY=",0 <sup>′</sup>拘束番号=˝,39, ˝節点番号=˝, 280 "X拘束=",0,"δX=",0,"Y拘束=",1,"δY=",0 '拘束番号=",40,"節点番号=",285 "X拘束=",0,"δX=",0,"Y拘束=",1,"δY=",0 "拘束番号=",41,"節点番号=",294 "X拘束=",0,"δX=",0,"Y拘束=",1,"δY=",0 "拘束番号=",42,"節点番号=",299 "X拘束=",0,"δX=",0,"Y拘束=",1,"δY=",0 "拘束番号=",43,"節点番号=",308 "X拘束=",0,"δX=",0,"Y拘束=",1,"δY=",0 '拘束番号=",44,"節点番号=",313 "X拘束=",0,"δX=",0,"Y拘束=",1,"δY=",0 "拘束番号=",45,"節点番号=",322 "X拘束=",0,"δX=",0,"Y拘束=",1,"δY=",0 "拘束番号=",46,"節点番号=",327 "X拘束=",0,"δX=",0,"Y拘束=",1,"δY=",0 "材料データ (材料番号、ヤング率、ポアソン比、厚さ、比重量)" 1, 2.1E+11, .3, .02, 0  $^\prime$ 表面分布荷重(表面荷重番号、3 節点番号、垂直方向分布荷重、接線方向分布荷重)" 1, 327, 328, 329, -2E+07, 0 2, 329, 330, 331, -2E+07, 0 3, 331, 332, 333, -2E+07, 0 4, 333, 334, 335, -2E+07, 0

図7-7(2/2) 解析用データファイルの内容

 拘束節点データや表面分布荷重節点データで節点番号が正しく入力されているかは、 構造の作画で「条件設定部の表示」の「拘束節点(緑色)」や「荷重部分(赤色)」を チェックして再描画することにより確認できます。図7-8に本例題の条件設定部を表示させ た構造図を示します。

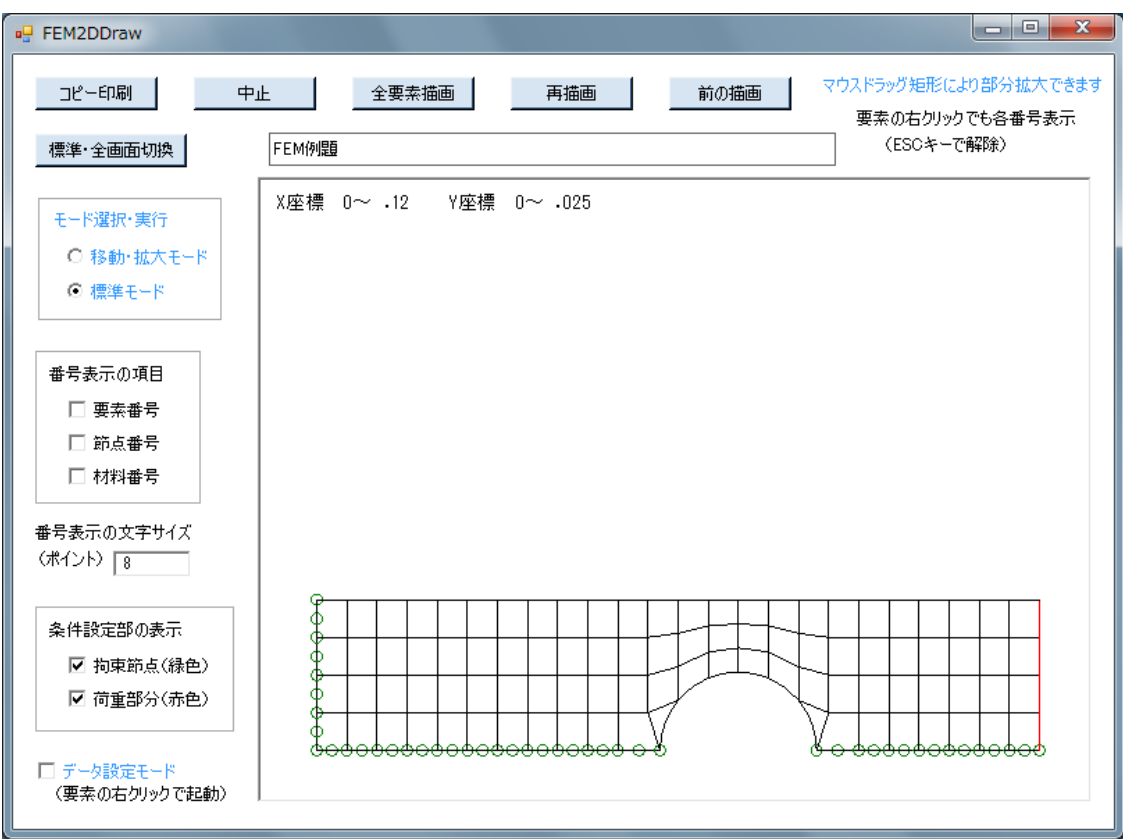

図7-8 条件設定部を表示させた構造図画面

 また、「解析データ」→「データチェック」を行ない、エラーが検出されれば修正して おかねばなりません。特に初心者の場合、「データチェック」でエラーが見つかることが 多いと思います。

7.2 解析計算の実行

「計算」→「構造解析の実行」を選択し、ファイルを設定して計算を実行します。

 注)ファイル設定画面の「変形区分」は、通常の場合、「小変形」のままとします。 例題のFEMSample.datを使用した計算結果ファイルFEMSample.repの内容を図7-9に示し ます。計算結果ファイルには全節点の変位や応力が出力されていますので、必要に応じて 利用してください。また、最終部分には最大値データをまとめてありますので、最大値を 一括把握するのに便利です。

 注)データファイルはすべてテキスト形式であり、エディターや表計算ソフトで閲覧 ・印刷することができます。

'結果Ver", 2 "<<2次元構造解析の計算結果>>" "FEM例題" [入力データファイル]","","C:\VB2010\2次元構造解析\Data\SampleData\FEMsample.dat" "-----------------------------------------------" "\*\*\* 計算結果 \*\*\*" "バンド幅",38 "保存配列のインデックス数",17489 "----------------------------------------------" "\*\* 変位等の出力 \*\*"  $\check{ }$ <節点番号、δX、δY>" 1, 0, 0 2, 0, -7.844407E-08 3, 0, -1.577825E-07 4, 0, -2.388721E-07 5, 0, -3.220787E-07 6, 0, -4.076734E-07 7, 0, -4.951693E-07 8, 0, -5.83966E-07 9, 0, -6.728852E-07 10, 2.335425E-07, 0 ・・・・・・・・・・・・・・・・・・・・・ ・・・・・・・・・・・・・・・・・・・・・ 326, 1.513266E-05, -3.49002E-07 327, 1.596012E-05, 0 328, 1.594247E-05, 2.289046E-08 329, 1.589047E-05, 3.717053E-08 330, 1.58118E-05, 3.258193E-08 331, 1.571552E-05, 7.011224E-09 332, 1.561376E-05, -4.566776E-08 333, 1.551871E-05, -1.18259E-07 334, 1.543778E-05, -2.055971E-07 335, 1.536918E-05, -2.975834E-07 "-----------------------------------------------" "\*\* 節点応力の出力 \*\*"  $\H'$ <節点番号、σx、σy、τxy、σmax、σmin、τmax、σmises、θps>" 1, 1.985535E+07, 715206.9, -.02473121, 1.985535E+07, 715206.9, 9570073,  $1.950759E+07$ ,  $-7.403257E-08$ 2, 1.986453E+07, 657837.4, 445.3938, 1.986453E+07, 657837.4, 9603345, 1.954391E+07, .001328662 3, 1.993065E+07, 609346.9, -876.9303, 1.993065E+07, 609346.9, 9660654,  $1.963307E+07$ ,  $-.002600467$ 4, 2.00023E+07, 480310.8, 1129.833, 2.00023E+07, 480310.7, 9760995, 1.976652E+07. . 003315989 5, 2.008061E+07, 348821.4, -1414.565, 2.008061E+07, 348821.3, 9865894,  $1.990849E+07$ ,  $-004107514$ ・・・・・・・・・・・・・・・・・・・・・・・・・・・・・・ ・・・・・・・・・・・・・・・・・・・・・・・・・・・・・・

図7-9(1/2) 計算結果ファイルの内容

331, 2.00142E+07, 3357093, -172381.5, 2.001599E+07, 3355310, 8330340,  $1.856712E+07$ ,  $-.5928594$ 332, 1.991136E+07, 1764306, -92046.87, 1.991183E+07, 1763839, 9073994,  $1.909112E+07$ ,  $-.2906101$ 333, 1.981806E+07, 315345.5, -46319.8, 1.981817E+07, 315235.5, 9751468,  $1.966245E+07$ ,  $-136079$ 334, 1.995888E+07, -37667.28, 55563.68, 1.995903E+07, -37821.67, 9998427, 1.997797E+07, .1592041 335, 1.964545E+07, -444034.4, 132001.4, 1.964631E+07, -444901.7, 1.004561E+07, 1.98725E+07, .3764504 "-----------------------------------------------" "\*\* 拘束節点の反力 \*\*"  $''$ <節点番号、Fx、Fy> $''$  $1, -413, 0431, -11, 39759$ 2, -1654.627, 0 3, -829.6053, 0  $4. -1666.26. 0$ 5, -836.8265, 0 ・・・・・・・・・・・・・・・・・・ ・・・・・・・・・・・・・・・・・・ 299, 0, -134.6402 308, 0, -296.8319 313, 0, -166.8172 322, 0, -408.008 327, 0, -126.0511 "-------------------------------------------------------"  $"$ <最大値データ> $"$  $\H$ ゚注)  $\sigma$ max、 $\sigma$ minは正負込みの最大、最小。その他は絶対値の最大。"  $^{''}$ 変数項目、 最大値、 節点番号 $^{''}$ δX, 1.596012E-05, 327  $\delta$  Y,  $-3.359515E-06$ , 199  $\sigma$ x, 9.007651E+07, 193  $\sigma$ y,  $-2.983265E+07$ , 229  $\tau$  xy,  $-1.959775E+07$ , 204  $\sigma$ max, 9.007651E+07, 193  $\sigma$ min, -3.093757E+07, 224  $\tau$  max,  $4.489029E+07$ , 193 σmises, 8.992891E+07, 193 "END 0h 0min 0s"

図7-9(2/2) 計算結果ファイルの内容

7.3 後処理

 後処理として、計算結果を等高線図および変位図に作画することができます。このよう な図として表示すると、結果が非常にわかりやすくなります。

 先ず、「後処理」→「等高線図の作画」を選択し、ファイルを設定し、作画変数にσmax を指定すると、図7-10の等高線図が得られます。同図のように、最大応力σmaxは円弧の 中央部に生じ、その値は9.008×107 Paになっています。

 注)応力の評価は、通常、最大応力σmaxが許容応力以下になっているかどうかで判断 します。しかし、最大剪断応力τmaxの方が問題になることもあります。また、降伏 に対してはミーゼス応力σmisesで評価します。

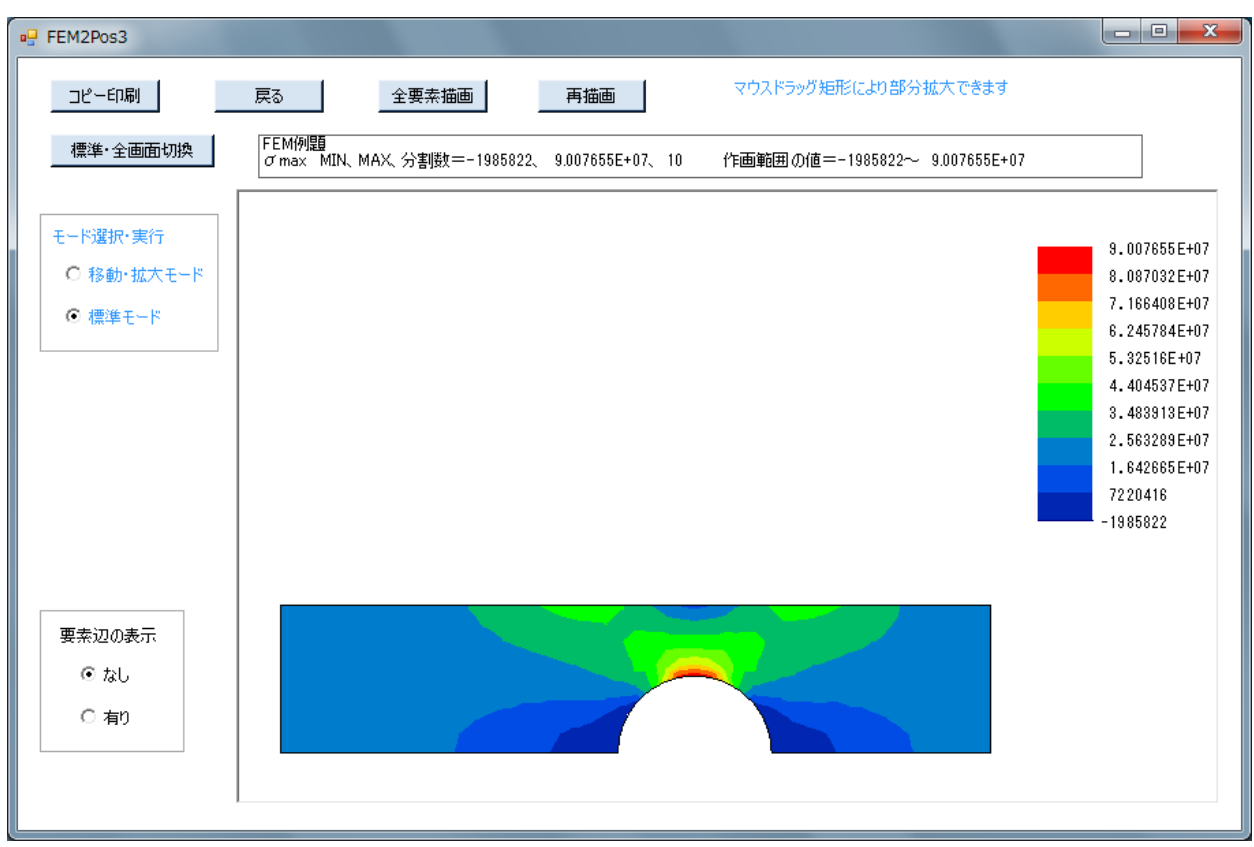

図7-10 例題の等高線図(σmax)

 同様にして「変位図の作画」を行なうと、図7-11の変位図が得られます。同図のように、 X方向の最大変位 (δ Xmax) は1.596×10<sup>-5</sup> m (15.96μm) です。

 注)本例題の場合は、変位は小さくて全く問題ありません。しかし、変位状況を把握 しておくことは大切です。

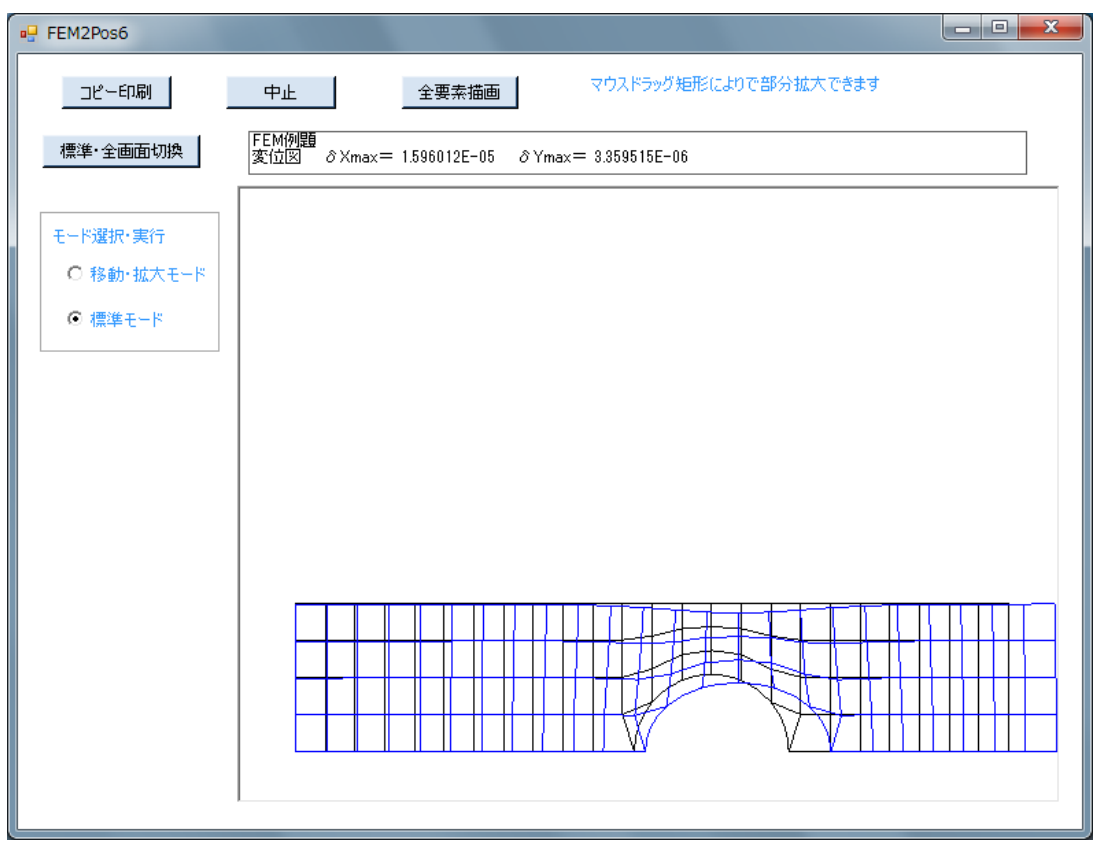

図7-11 例題の変位図

第8章 メッシュ粗さの考察

 FEM解析において、有限要素のメッシュをどれくらい細かくすればよいかという課題が あります。この必要なメッシュ粗さは、構造の形状だけでなく、拘束条件、荷重条件等に よって異なります。メッシュ粗さを非常に細かくすれば問題ありませんが、データファイル の容量や計算時間に影響しますので、必要なメッシュ粗さの知見を持っておくべきです。 そのような知見は、各種モデルの解析経験を蓄積することにより向上していきます。

注) 2次元の解析では、メッシュ粗さを非常に細かくしても計算時間に支障が出ること は少ないでしょうが、3次元の解析では支障が出ることがあります。

 本章では、図8-1に示す片持ち梁を例に取り、メッシュ粗さの影響を検討します。本例題の 撓みδと応力σxの理論解は次のようになります。ただし、理論解では、梁の変形は曲げのみ で、FEM解析組み込みの剪断や垂直方向歪み等は無視されています。

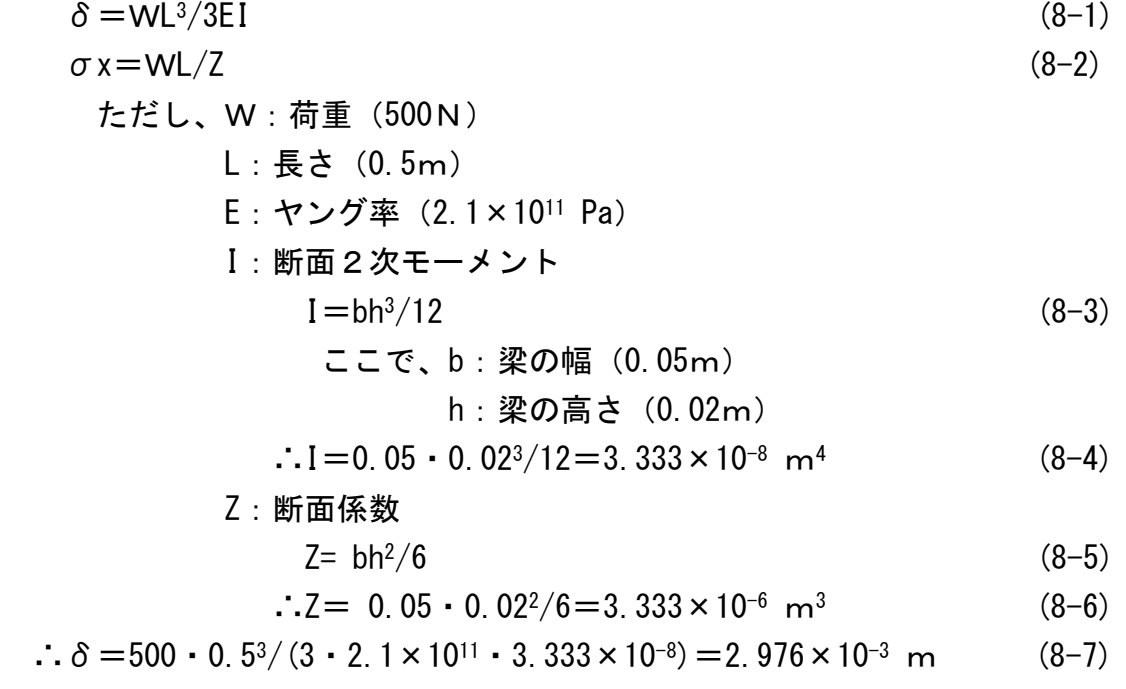

 $\sigma x = 500 \cdot 0.5/(3.333 \times 10^{-6}) = 7.501 \times 10^{7}$  Pa (8-8)

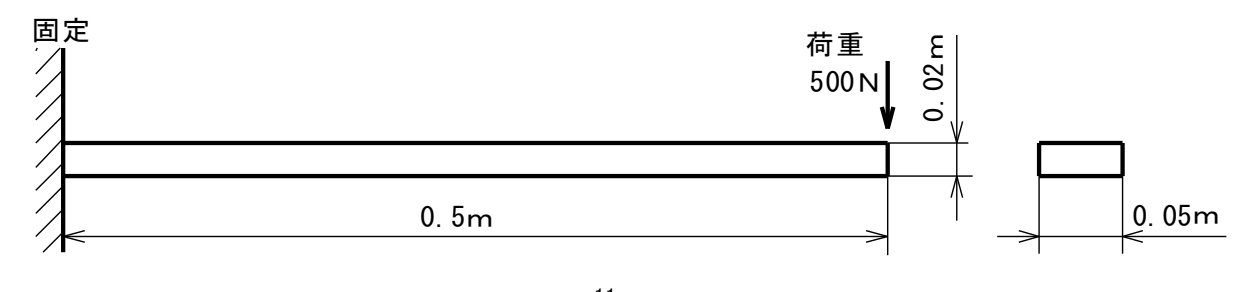

ヤング率:2.1×10<sup>11</sup> Pa ポアソン比:0.3

図8-1 片持ち梁の例題

 そして、メッシュ粗さは、図8-2のように、1×5、2×5、2×10、および4×20の4種類を 「FEM断面データ」ソフトで作成し、「2次元構造解析」ソフトで計算しました。

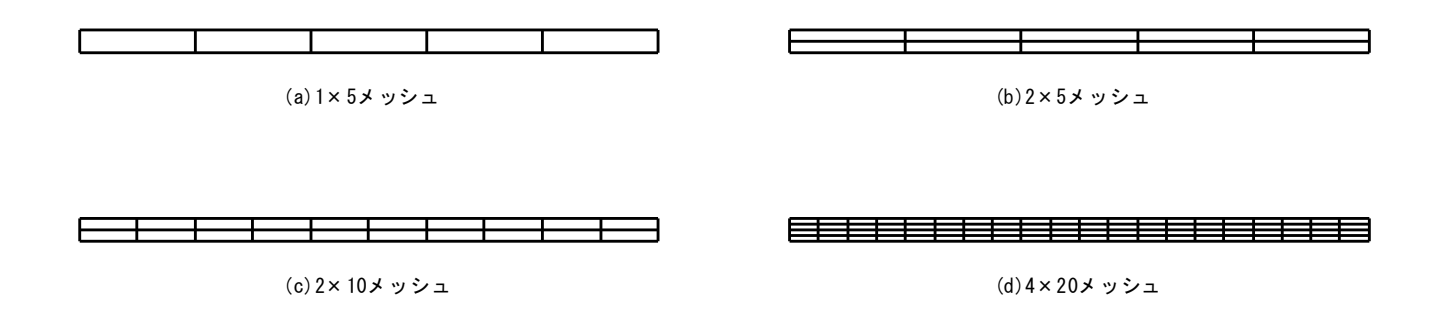

図8-2 メッシュ粗さの種類

 ここで、梁の固定端の拘束条件について説明 します。本解析では、図8-3のように拘束条件 を設定しました。同図は固定端の節点数が5個 の場合を示していますが、他の個数の場合でも 同様です。要するに、中心の1節点のみX,Y共 固定で、他の各節点はXのみ固定にします。 このようにY方向は中心の1点のみ固定する 理由は、固定端の有限要素に多点固定による Y方向歪みが生じないようにするためです。 特に応力を理論解と比較する場合に必要です。

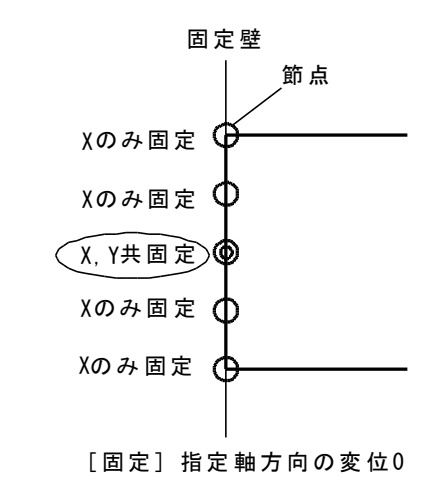

図8-3 固定端の拘束条件 (節点数5)

 図8-4に「2次元構造解析」ソフトによる計算結果の比較表を示します。また、図8-5に 変位、図8-6に応力の比較グラフを示します。これらの結果をまとめると次のようになります。

 1)変位については、メッシュが粗くても理論解との誤差は小さく、どのメッシュでも問題 ありません。

◇2×10メッシュと4×20メッシュの変位が理論値より若干大きくなっているのは、

FEM解析では剪断が入ってくるためと考えられます。

 ◇わずか1×5メッシュでも変位の精度が良いのは、四角形8節点要素を使用している からです。四角形4節点要素や三角形3節点要素を使用した場合は、メッシュを細 かくしても精度はなかなか良くなりません。

- 2)応力については、メッシュ粗さの影響が大きく、1×5メッシュと2×5メッシュでは精度 不足と言えます。2×10メッシュであれば問題ありません。4×20メッシュまで細かく すると、理論解とほとんど一致します。
- 3)全体の結論として、2×10メッシュ以上であれば実用可能です。

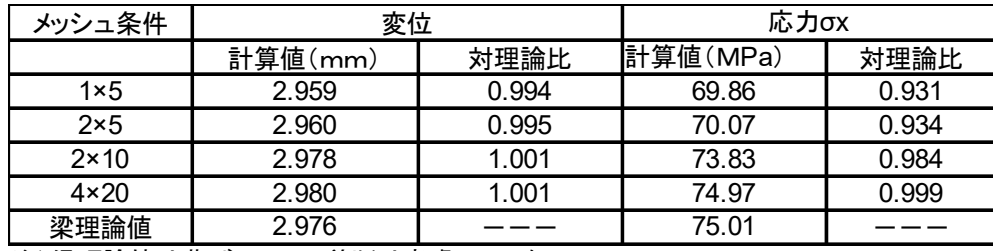

注)梁理論値は曲げのみで、剪断は考慮していない。

図8-4 計算結果の比較表

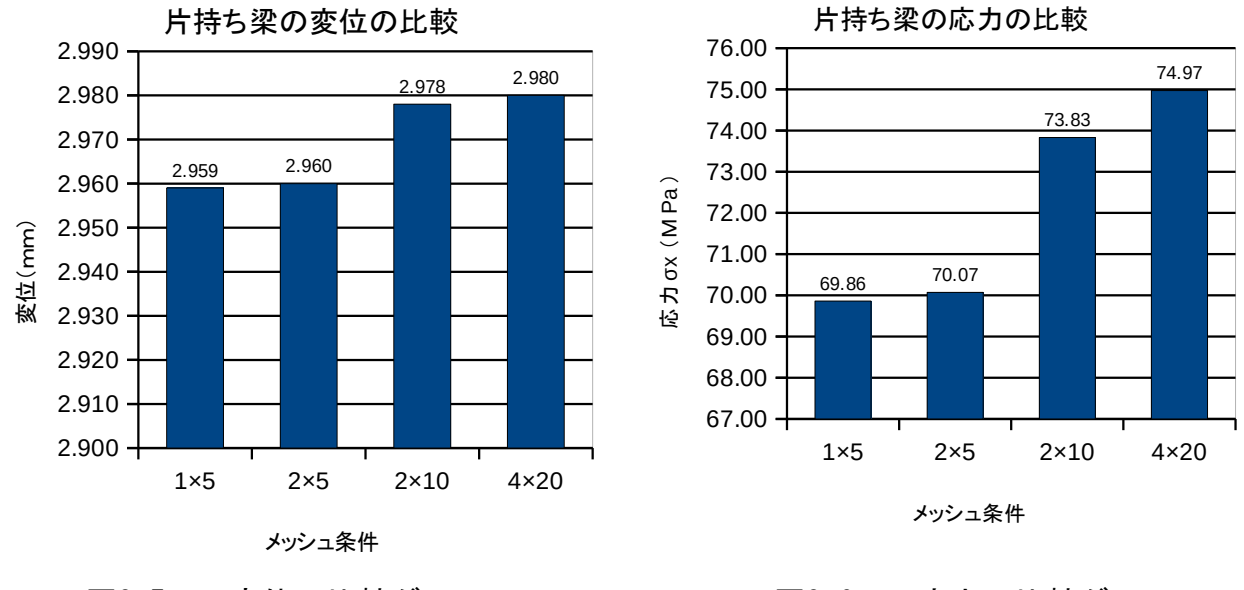

図8-5 変位の比較グラフ 図8-6 応力の比較グラフ

 本章でのメッシュ粗さの比較は、例題の構造モデルのみに当てはまるものです。ただし、 梁の高さのような層方向を2メッシュ以上にすべきということは一般に当てはまります。 また、概略解析でよいのか、精密解析が必要なのかによって、採用するメッシュ粗さが異な ってきます。さらに、第2章で述べた実験検証により実物と比較することがもっと重要です。 たとえメッシュの粗い解析でも、実物との対比ができていれば、十分実用できます。

#### 第9章 要素種類による計算精度

 第4章で説明しましたように、算生会の2次元FEM解析ソフトでは四角形8節点要素を 使用しています。同要素を採用する理由は、計算精度が良いからです。世の中の多くのソフ トでは、四角形8節点要素以外にも種々の要素が使用されています。主要な要素種類は1次 要素と2次要素に大別されます。1次要素は要素形状の頂点にのみ節点を有し、2次要素は 頂点辺の中間にも節点を有するものです。そこで、要素種類によって計算精度がどれくらい 異なるかを2次元構造解析で試験してみました。

 試験比較した要素は、四角形8節点要素(2次要素)、四角形4節点要素(1次要素)、 三角形3節点要素(1次要素)の3種類で、それらの略図を図9-1~3に示します。 四角形8 節点要素は前述の「2次元構造解析」ソフトで使用しているものです。 四角形4節点要素は 四角形8節点要素から中間節点を除いたものです。これらの8節点と4節点の四角形要素で は要素内をガウス点9点で積分しています。他方、三角形3節点要素は、解析プログラムを 作成しやすいこと、および要素の自動メッシュ生成がやりやすいこと等の理由により世間で かなり採用されています。三角形3節点要素では要素中心点での一括積分になります。

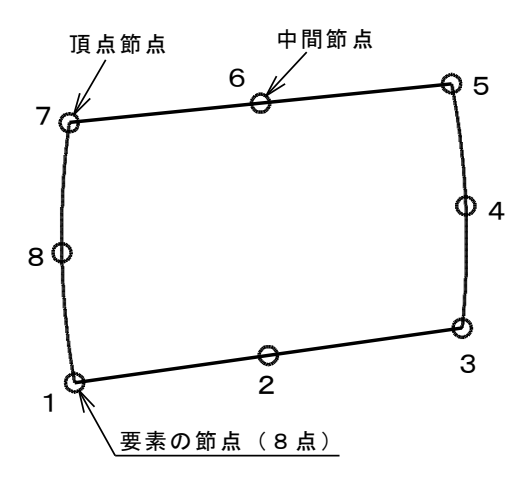

図9-1 四角形8節点要素 図9-2 三角形3節点要素

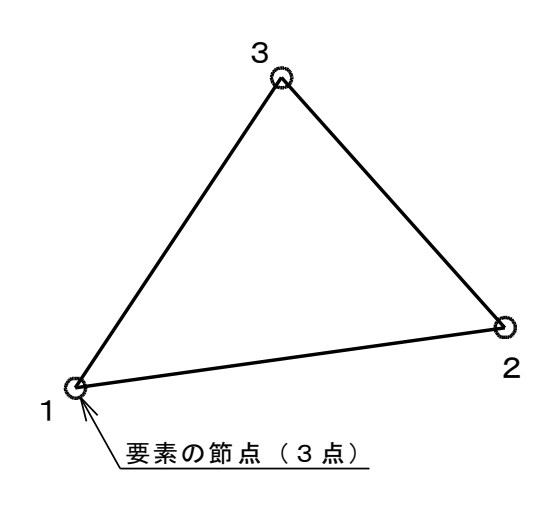

#### 図9-3 三角形3節点要素

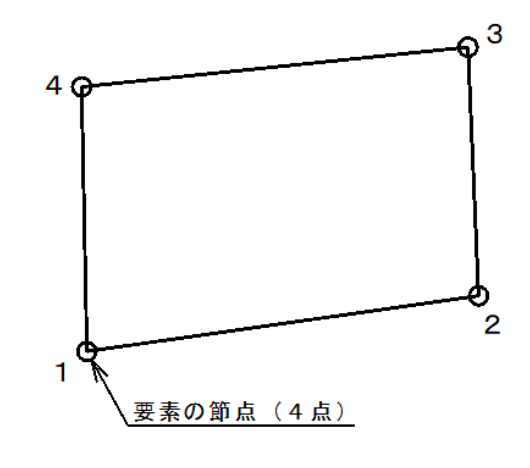

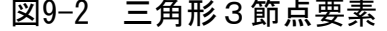

 四角形4節点要素および三角形3節点要素で解析するために、前述の「2次元構造解析」 ソフトで要素種類を入れ替えたプログラムを作成しました。そして、第8章と同じ片持ち梁の 例題でメッシュ粗さをいくつか変えて計算しました。片持ち梁の例題を図9-4に再掲します。

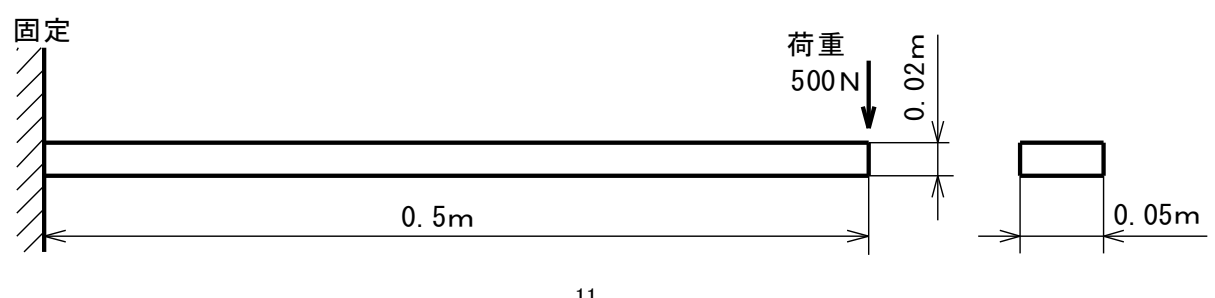

ヤング率:2.1×10<sup>11</sup> Pa ポアソン比:0.3

図9-4 片持ち梁の例題

 計算結果を整理したものを図9-5~7に示します。図9-5は四角形8節点要素の結果、図9-6 は四角形4節点要素の結果、図9-7は三角形3節点要素の結果です。それらの図でグラフの横 軸は節点数、縦軸は誤差(理論値に対する%)です。横軸を節点数にしたのは、要素種類に より1要素の節点数が異なるため、要素数では共通基準にならないからです。それらの図か ら、次の結論が得られます。

1)四角形8節点要素の方が圧倒的に計算精度が良いです。

①変位δyに関しては、節点数28でも誤差0.57%と問題ありません。

 ②応力σxに関しては、節点数85で誤差1.57%と実用可能であり、節点数289では誤差 0.05%とほとんど理論解に一致します。

2)四角形4節点要素は計算精度が悪く、実用するには問題があります。

- ①変位δy、応力σxとも、節点数105、369では誤差13%~40%もあり、実用できま せん。
- ②節点数を1377まで増やすと、変位δy、応力σxとも誤差3.5%で実用可能となります。 さらに節点数を5313まで増やすと、変位δyは誤差0.81%、応力σxは誤差0.51%と 微小になります。しかし、上記の四角形8節点要素では節点数85で全く微小な誤差 になるのに比べると節点数が多すぎ、実用は難しいと思われます。
- 3)三角形3節点要素も計算精度が悪く、実用するには問題があります。
	- ①変位δy、応力σxとも、節点数369、697、1377では誤差32%~10%もあり、実用で きません。
	- ②節点数を2727まで増やすと、変位δyは誤差3.43%、応力σxは誤差1.84%と実用 可能となります。しかし、こんな単純な例題で、メッシュ(縦×横)が16×160 (要素数はその2倍)も必要では一般に実用困難と思われます。

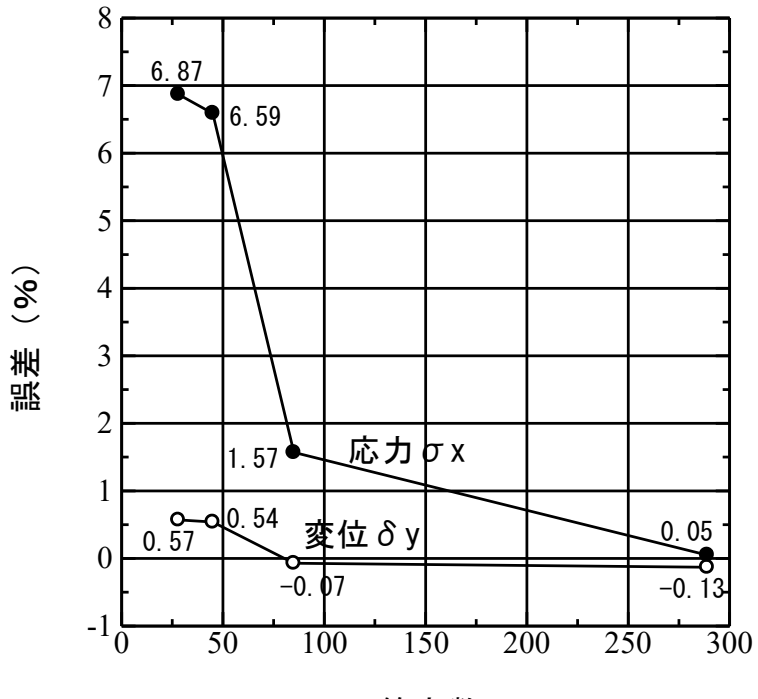

節点数

誤差=(理論値ー計算値) /理論値

変位δyの理論値:2.976mm 応力σxの理論値:75.01MPa

 図9-5 四角形8節点要素の計算結果 節点数は、順に28、45、85、289で、それらの メッシュ(縦×横)は、1×5、2×5、2×10、4×20

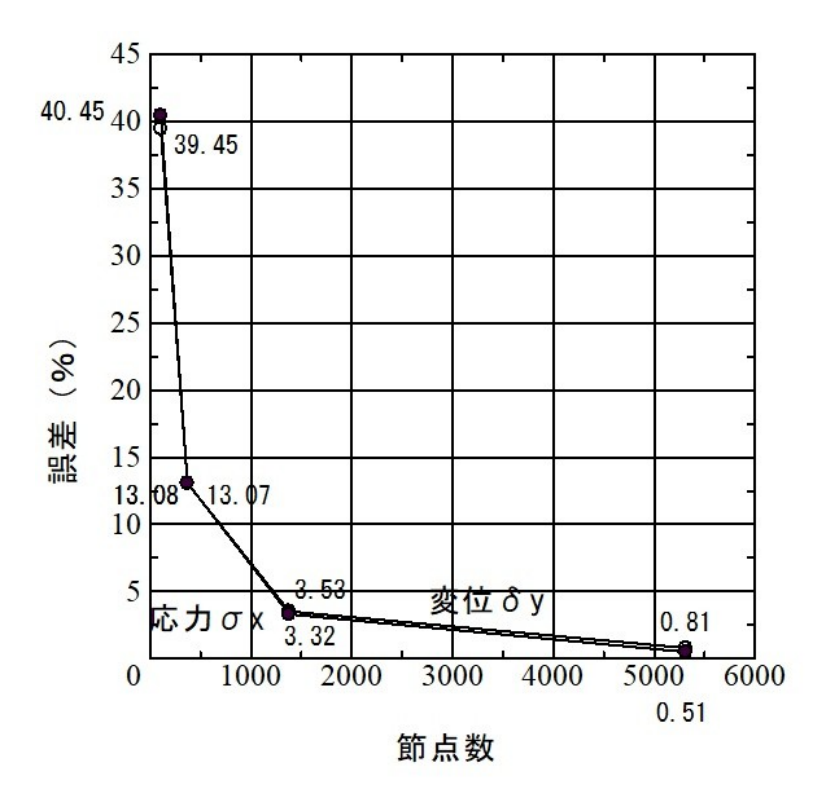

誤差=(理論値ー計算値)/理論値

変位 δ yの理論値: 2.976mm

応力σxの理論値: 75.01MPa

節点数は、順に105、369、1377、5313で、それらの メッシュ (縦×横) は、4×20、8×40、16×80、32×160

図9-6 四角形4節点要素の計算結果

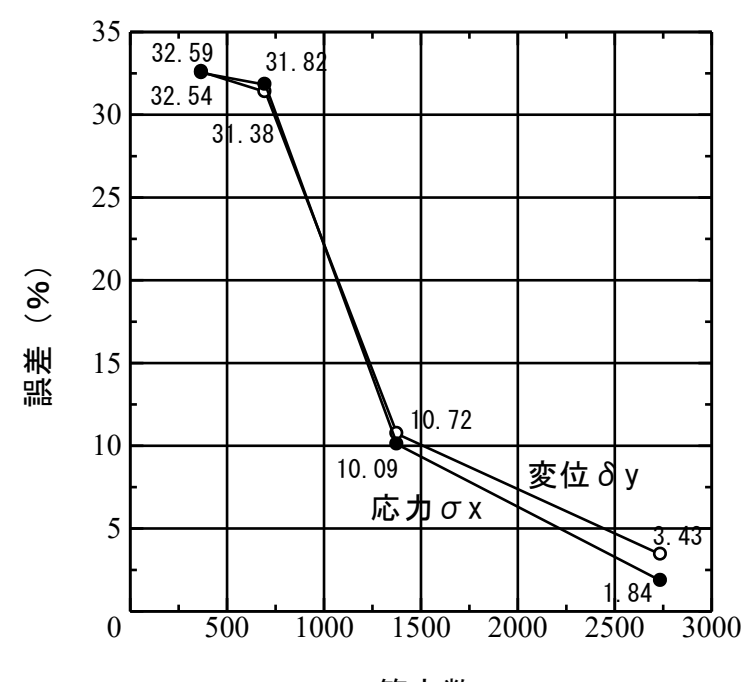

節点数

誤差=(理論値-計算値)/理論値

変位δyの理論値:2.976mm 応力σxの理論値:75.01MPa

節点数は、順に369、697、1377、2727で、それらの メッシュ(縦×横)は、8×40、16×40、16×80、16×160 注) 要素数はメッシュ(縦×横)の2倍

図9-7 三角形3節点要素の計算結果

[参考文献]

- 1)「部材2次元体解析」ソフト説明書、黒田 英夫、 算生会、2009
- 2)「FEM断面データ」ソフト説明書、黒田 英夫、 算生会、2011
- 3)「2次元体構造解析」ソフト説明書、黒田 英夫、 算生会、2011
- 4)「マイコンによる有限要素法解析」、戸川 隼人、 (株)培風館、1983